# **SIEMENS**

Industry Online Support

NEWS

# Machine Template Documentation

SIMATIC S7 / WinCC Unified / TIA PORTAL

**<https://support.industry.siemens.com/cs/ww/en/view/109817223>**

Siemens Industry **Online** Support

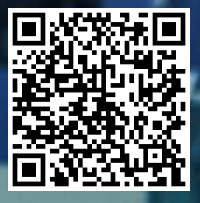

# <span id="page-1-0"></span>**Legal information**

#### **Use of application examples**

Application examples illustrate the solution of automation tasks through an interaction of several components in the form of text, graphics and/or software modules. The application examples are a free service by Siemens AG and/or a subsidiary of Siemens AG ("Siemens"). They are non-binding and make no claim to completeness or functionality regarding configuration and equipment. The application examples merely offer help with typical tasks; they do not constitute customer-specific solutions. You yourself are responsible for the proper and safe operation of the products in accordance with applicable regulations and must also check the function of the respective application example and customize it for your system.

Siemens grants you the non-exclusive, non-sublicensable and non-transferable right to have the application examples used by technically trained personnel. Any change to the application examples is your responsibility. Sharing the application examples with third parties or copying the application examples or excerpts thereof is permitted only in combination with your own products. The application examples are not required to undergo the customary tests and quality inspections of a chargeable product; they may have functional and performance defects as well as errors. It is your responsibility to use them in such a manner that any malfunctions that may occur do not result in property damage or injury to persons.

#### **Disclaimer of liability**

Siemens shall not assume any liability, for any legal reason whatsoever, including, without limitation, liability for the usability, availability, completeness and freedom from defects of the application examples as well as for related information, configuration and performance data and any damage caused thereby. This shall not apply in cases of mandatory liability, for example under the German Product Liability Act, or in cases of intent, gross negligence, or culpable loss of life, bodily injury or damage to health, non-compliance with a guarantee, fraudulent non-disclosure of a defect, or culpable breach of material contractual obligations. Claims for damages arising from a breach of material contractual obligations shall however be limited to the foreseeable damage typical of the type of agreement, unless liability arises from intent or gross negligence or is based on loss of life, bodily injury or damage to health. The foregoing provisions do not imply any change in the burden of proof to your detriment. You shall indemnify Siemens against existing or future claims of third parties in this connection except where Siemens is mandatorily liable.

By using the application examples you acknowledge that Siemens cannot be held liable for any damage beyond the liability provisions described.

#### **Other information**

Siemens reserves the right to make changes to the application examples at any time without notice. In case of discrepancies between the suggestions in the application examples and other Siemens publications such as catalogs, the content of the other documentation shall have precedence. The Siemens terms of use [\(https://support.industry.siemens.com\)](https://support.industry.siemens.com/) shall also apply.

#### **Security information**

Siemens provides products and solutions with industrial security functions that support the secure operation of plants, systems, machines and networks.

In order to protect plants, systems, machines and networks against cyber threats, it is necessary to implement – and continuously maintain – a holistic, state-of-the-art industrial security concept. Siemens' products and solutions constitute one element of such a concept.

Customers are responsible for preventing unauthorized access to their plants, systems, machines and networks. Such systems, machines and components should only be connected to an enterprise network or the internet if and to the extent such a connection is necessary and only when appropriate security measures (e.g. firewalls and/or network segmentation) are in place.

For additional information on industrial security measures that may be implemented, please visit [https://www.siemens.com/industrialsecurity.](https://www.siemens.com/industrialsecurity)

Siemens' products and solutions undergo continuous development to make them more secure. Siemens strongly recommends that product updates are applied as soon as they are available and that the latest product versions are used. Use of product versions that are no longer supported, and failure to apply the latest updates may increase customer's exposure to cyber threats.

To stay informed about product updates, subscribe to the Siemens Industrial Security RSS Feed under [https://www.siemens.com/cert.](https://www.siemens.com/cert)

# **Table of contents**

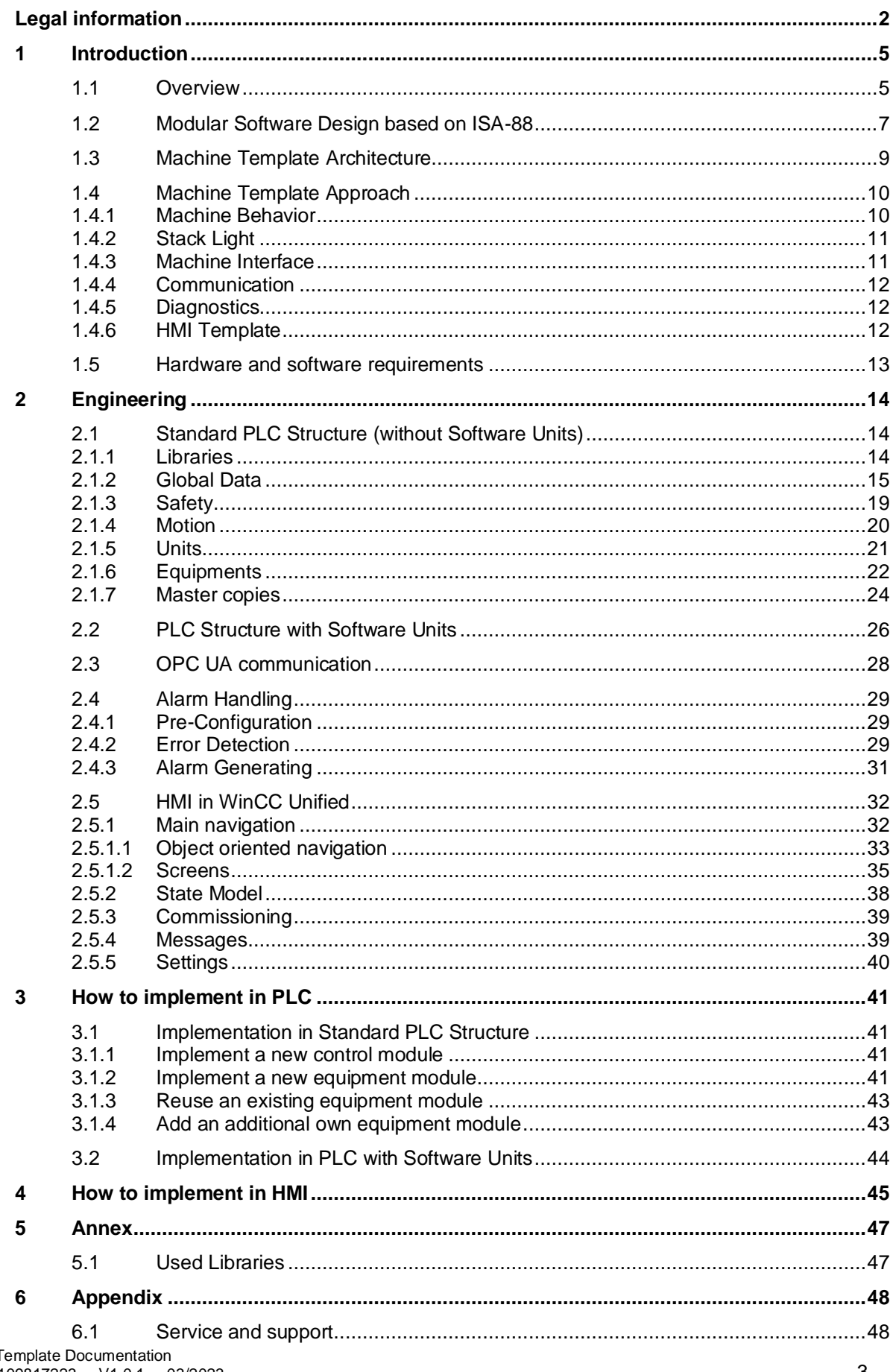

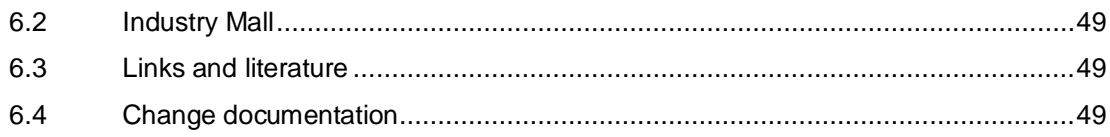

# <span id="page-4-0"></span>**1 Introduction**

## <span id="page-4-1"></span>**1.1 Overview**

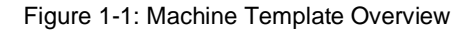

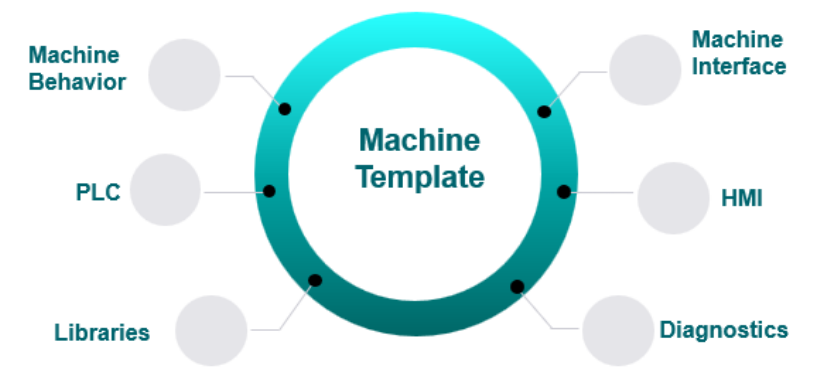

The Machine Template is a TIA Portal project for machine builders that helps to implement the automation program for different machines. The Machine Template provides the basic structure of a PLC and HMI program and a standardized interface to control and monitor the machine status from higher level IT systems.

This document describes the content of the Machine Template and explains how the Machine Template can be used as a basis for implementing an own automation program.

There are two main scenarios for using this Machine Template.

- The machine is already implemented, but to meet the end customer requirements, it is necessary to provide a standardized interface to connect the machine to end customer IT system.
- Start from scratch to implement a new machine based on this template and the standardization concept, including HMI and libraries.

#### **Key features**

The Machine Template contains the following features:

- PLC and HMI based on a modular structure
- Machine behavior (Example implementation of a mode state manager based on LPMLV Library)
- Machine interface
- Simple integration of existing standardized libraries
- Standardized Communication based on OPC UA Server Interface
- Diagnostics with ProDiag
- Integrated HMI template
- Template for equipment module including process sequences
- Template for control module for sensors and actors

#### **Goals**

- Reach a holistic architecture for successful combination of technologies
- Enable easy integration of Siemens offerings like libraries, templates etc.

## **Benefits for the machine builder**

- Fast implementation of different machines using the Machine Template
- Reduced effort due to reusability of the modular concept
- Added value through the flexibility to manage further changes like individual customer requirements

**NOTE**

The Machine Template is a TIA Portal project that can be used as template to implement the automation program for different machines. It does not claim to be comprehensive and will be further extended with each version.

## <span id="page-6-0"></span>**1.2 Modular Software Design based on ISA-88**

## **Concept**

The ISA-88 model is an important foundation for the modular programming structure of production machines. The Machine Template based on ISA-88 covers the physical model from the unit level to the control module level, as they are the essential components of a PLC controlled production machine.

The figure below shows the hierarchical structure of the levels as an implementation example for a better understanding of the modular project architecture.

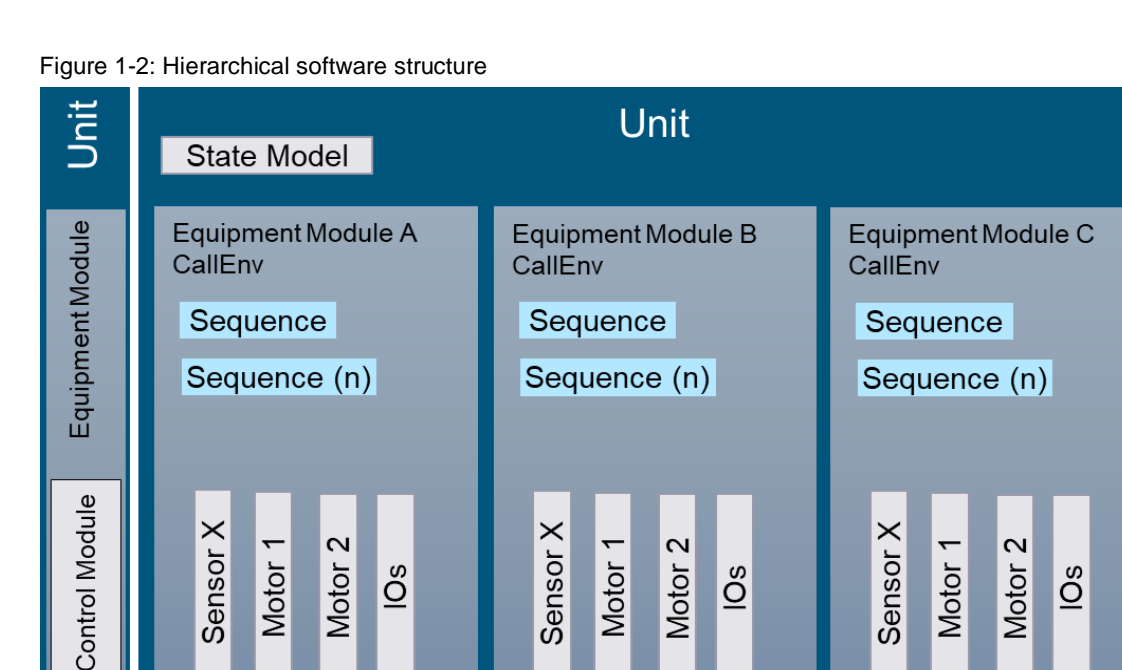

## **Unit**

- A unit is known as a machine
- A unit is a collection of equipment modules and control modules
- A unit is usually centred on one PLC and provides status and process related data for the higher-level system from a production/operational perspective
- The complete work order is often included in the unit
- A unit has a state model (in this document based on the Library of Unit Control)

## **Equipment Module**

- An equipment module is a collection of control modules, assemblies, or other equipment modules.
- It can carry out a finite number of processing activities.
- An equipment module contains all the necessary modules to carry out these processing activities.
- For example, an equipment module might consist of, e.g., a circulation pump, a chilled water valve, a steam valve, and a temperature controller. In this case, the equipment module would represent a temperature control system.

#### Machine Template Documentation Entry-ID: 109817223, V1.0.1, 03/2023 7

## **Control Module**

- A control module is often a equivalent to an actuator / sensor.
- A control module could also be collection of sensors, actuators, other control modules, or associated processing equipment.
- It acts as a single entity from a control standpoint.
- It is the direct connection to the process through its sensor and actuators.
- Examples of control modules: valve, pump, motor, pressure controller, limit switch, etc.
- A control module (CM) in the PLC program is usually represented by a FB that comes from a provided standard library. If no library is available for the dedicated control functionality, the control module must be developed by the machine builder according to the control module standards.

Siemens offers the Library of Basic Control (LBC) to realize control modules.

#### **NOTE** More information about Library of Basic Controls (LBC) can be found under the link: <https://support.industry.siemens.com/cs/ww/en/view/109792175>

## <span id="page-8-0"></span>**1.3 Machine Template Architecture**

The data flow in the Machine Template is shown in the following figure.

One advantage of the Machine Template is that the user program of the unit is separated from the equipment modules. With that, an easy integration of additional equipment modules is ensured.

Figure 1-3: Machine Template architecture

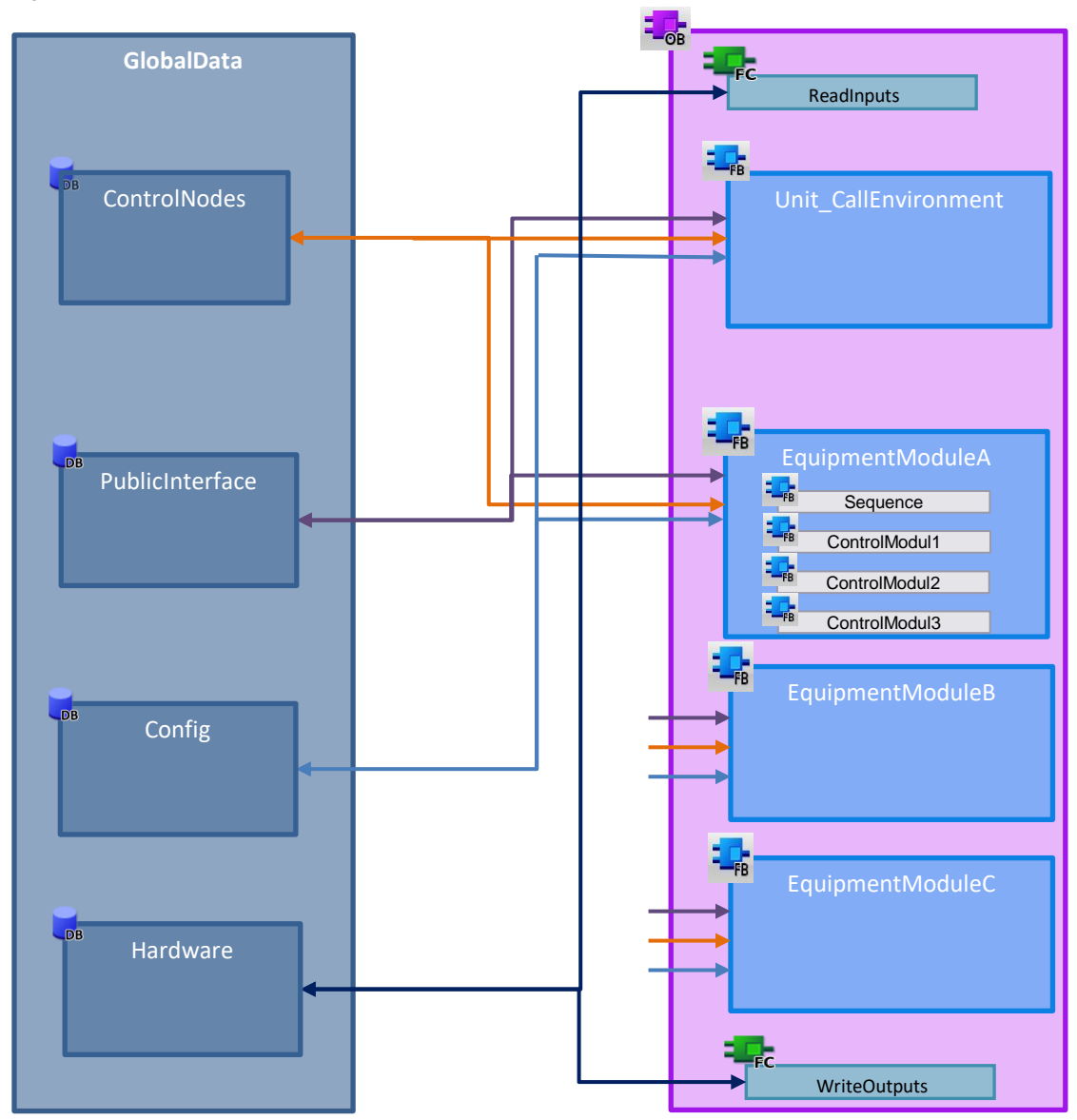

## <span id="page-9-0"></span>**1.4 Machine Template Approach**

The Machine Template offers a standardized solution approach that can be customized and implemented in any machine.

## <span id="page-9-1"></span>**1.4.1 Machine Behavior**

The Machine Template can be used with any state model to control the machine.

Exemplarily in this version, a mode and state manager based on OMAC PackML [\(LPMLV2021\)](#page-46-2) is used.

The functionality of the OMAC state and mode manager is extended by the Library of Unit Control [\(LUC\)](#page-46-3).

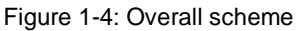

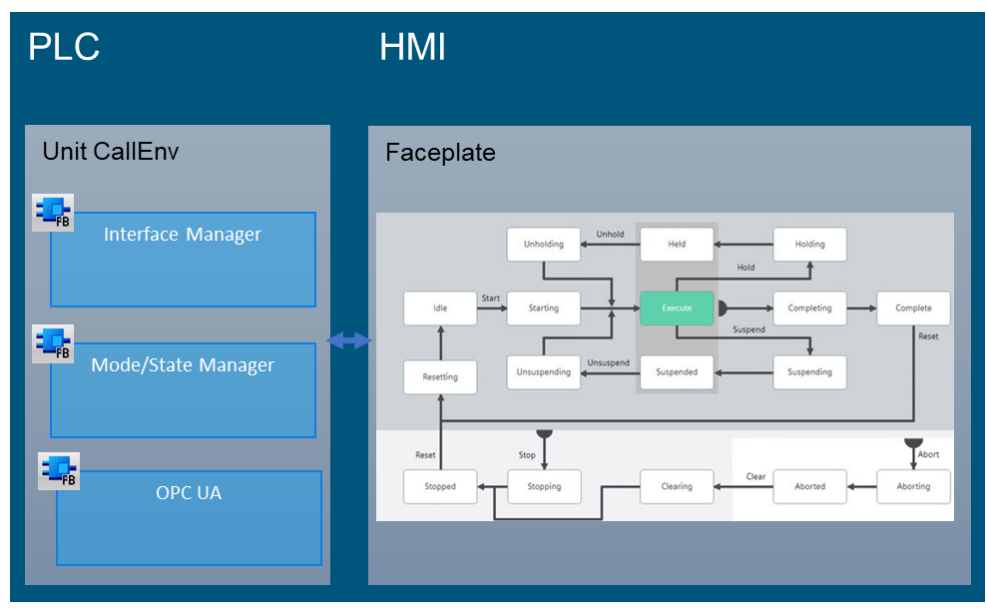

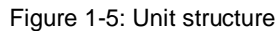

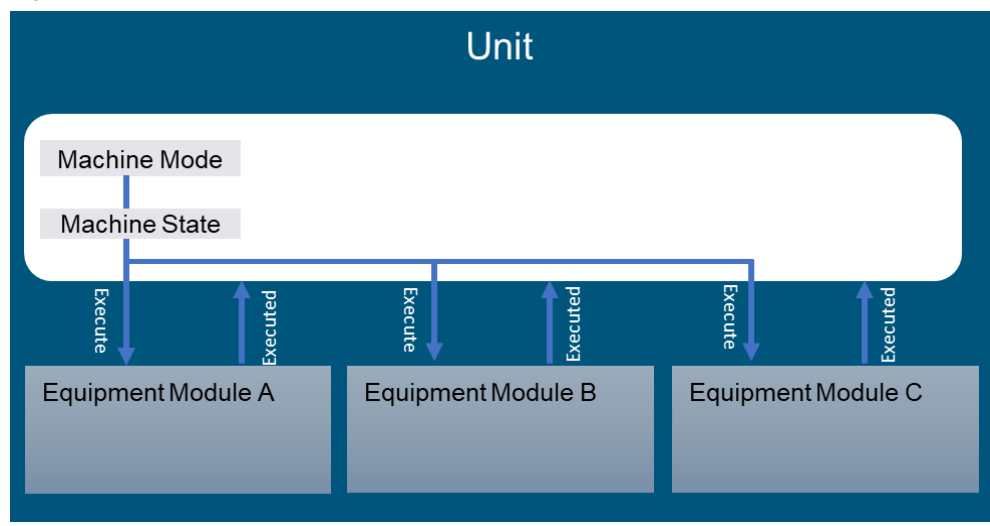

## **State Machine**

A state machine is a control model that is defined by fixed operating states with defined requirements needed to transition from one state to another. The machine's operation can be summarized by providing the current state. State machines help operators to understand what the machine is doing and what is needed to move into the next state.

**NOTE** For more information about the state machine model which is used in this template, refer to:

<https://www.omac.org/packml>

<https://support.industry.siemens.com/cs/ww/en/view/49970441>

#### **Machine Mode**

A mode is on a higher logical level than a state and contains a set of predefined states. It defines the machine operating mode The Machine Template provides the modes Production, Maintenance, Manual and up to 5 user-defined modes.

The following are examples of machine modes specified:

Production:

This is the production routine mode. When this mode is selected, the machine executes relevant logic in response to commands which are mainly coming from external systems or entered directly by the operator.

- Maintenance: This mode allows authorized personnel to run the unit / machine independently from other systems. This mode would typically be used for troubleshooting, machine trials, or testing operational improvements.
- Manual (mandatory): This mode allows the direct control of single machine modules. It may be used for commissioning of individual components, fault diagnostics of unplanned technical intervention, etc.
- Users can add additional user modes in the template. Examples may include "Cleanout", "Product Change", etc.

## <span id="page-10-0"></span>**1.4.2 Stack Light**

Each machine typically has a stack light that shows the machine status and indicates specific requests to the operator. The Machine Template contains an example implementation consisting of 5 standardized light colors that can be illuminated in a specific sequence. Additionally, two user defined colors are reserved for the extension. Moreover, a horn is also defined with simple on and off signal.

## <span id="page-10-1"></span>**1.4.3 Machine Interface**

End users usually run production lines and process plants that consist of individual components like single machines and process equipment. All those components might be manufactured and programmed by different machine builders. This can easily result in a lack of software consistency between machines, difficult and time consuming horizontal / vertical integration as well as challenging troubleshooting and maintenance.

To avoid that, the provided machine interface includes a uniform set of data structure used in the base state model. The aim is therefore to make sure that machines deliver homogeneous data to higher level information systems and enable easier line integration and serviceability.

The machine interface contains four groups:

- Machine control, which enables the change of mode and state for the state model.
- Machine information, which contains the basic description of the machine.
- Machine status, which indicates the current situation of the machine.
- Machine monitoring, which supervises the specific status or process value of modules or components in the machine.

This interface is defined and configured as an OPC UA Companion Specification with the Siemens OPC UA Editor (SiOME). With help of SiOME, the machine interface through OPC UA communication can be easily modified and extended with the specific requirements.

Further information to SiOME can be found under here:

<https://support.industry.siemens.com/cs/ww/en/view/109755133>

## <span id="page-11-0"></span>**1.4.4 Communication**

The OPC UA functionality of the PLC enables the user to set up additional communication between the PLC and external systems, i.e. IT systems. This could be information like diagnostics or other relevant data. To ensure data consistency, a handshake mechanism must be defined between the PLC and the external system.

## <span id="page-11-1"></span>**1.4.5 Diagnostics**

Within the Machine Template, there is a defined diagnostics mechanism, which gives the possibility to upload the diagnostics information to the information system. There are three types of diagnostics information:

• Alarm:

This indicates an error in the machine, which mostly leads to a machine stop. An error usually must be acknowledged, so that the machine can continue operation.

Warning:

This indicates a warning in the machine, which doesn't lead to a machine stop and can be solved later. This message does not need to be acknowledged.

• Information:

This shows an information of the machine, which helps to understand what has been done by the machine.

Most information systems cannot get the alarm message from PLC system functions, like Program Alarm and ProDiag, and a separate alarming mechanism including a handshake between the PLC and the information system must be set up. Therefore, the diagnostics information needs to be uniform. Each alarm message to the information system has an ID, category and value to point out the detailed explanation in additional diagnostics table. The handshake for alarm messages will be organized by an alarm manager, that triggers the active alarm and confirms if the alarm is acknowledged by the information system.

## <span id="page-11-2"></span>**1.4.6 HMI Template**

The integrated HMI template provides basic usability for controlling the state model, checking the status and showing the diagnostics. The design of the HMI template has been inspired by the HMI Template Suite, which can also be extended with the different operating screens, dialogs and components during the configuration.

The Machine Template contains an HMI template for WinCC Unified Comfort Panel.

**NOTE** More information about HMI Template Suite can be found under the link: [https://new.siemens.com/global/en/products/automation/simatic-hmi/hmi](https://new.siemens.com/global/en/products/automation/simatic-hmi/hmi-template-suite.html)[template-suite.html](https://new.siemens.com/global/en/products/automation/simatic-hmi/hmi-template-suite.html)

## <span id="page-12-0"></span>**1.5 Hardware and software requirements**

## **Requirements for the Machine Template**

To be able to use the Machine Template described here, the following hardware and software is required.

## **Hardware**

The following components can be used:

- SIMATIC S7-1200 (F)
- SIMATIC S7-1500 (TF) / Software Controller
- WinCC Runtime Unified or WinCC Unified Comfort Panel
- Simulation with S7-PLCSIM and PLCSIM Advanced

## **Software**

- TIA Portal V18 Update 1
- SIMATIC STEP 7 Professional
- WinCC Runtime Unified V18 Update 1

# <span id="page-13-0"></span>**2 Engineering**

The Machine Template contains two solution approaches: Standard PLC structure and PLC structure based on software units. It provides basic functionalities that are already implemented. This chapter contains the engineering steps for using the Machine Template.

## <span id="page-13-1"></span>**2.1 Standard PLC Structure** (without Software Units)

The PLC program has the following structure.

Figure 2-1: PLC Program structure without software units

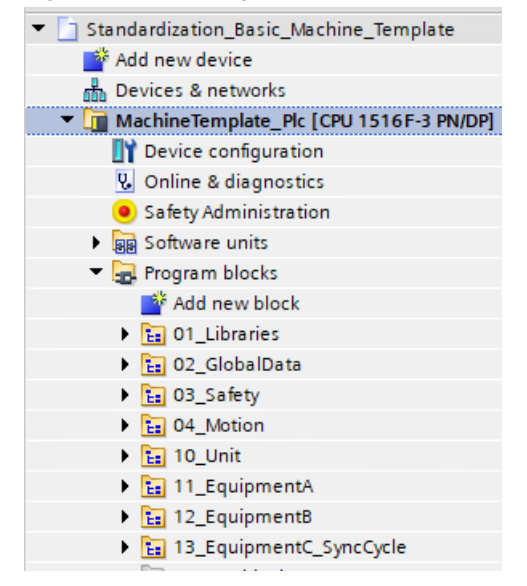

## <span id="page-13-2"></span>**2.1.1 Libraries**

This folder contains all libraries that are used in the project. Libraries offer the possibility to instantiate pre-programmed blocks in your project.

In this Machine Template, a variety of libraries are used, like LGF and LUC. More information to the used libraries can be found in the [Annex.](#page-46-1)

Figure 2-2: Content of group 01\_Libraries

| $\blacksquare$ $\blacksquare$ 01 Libraries |  |
|--------------------------------------------|--|
| $\triangleright$ $\frac{1}{12}$ DEMO       |  |
| $\blacktriangleright$ $\frac{1}{12}$ LGF   |  |
| $E = L$ PMLV2021                           |  |
| $\blacktriangleright$ $\frac{1}{12}$ LUC   |  |

## <span id="page-14-0"></span>**2.1.2 Global Data**

The Machine Template contains a variety of global data blocks for different use cases.

## Figure 2-3: Content of group 02\_GlobalData

| $\frac{1}{2}$ 02_GlobalData |
|-----------------------------|
| Config [DB11]               |
| ControlNodes [DB14]         |
| Hardware [DB2]              |
| PublicInterface [DB7]       |
| SyncNodes [DB13]            |
|                             |

Figure 2-4: Structure of global data blocks

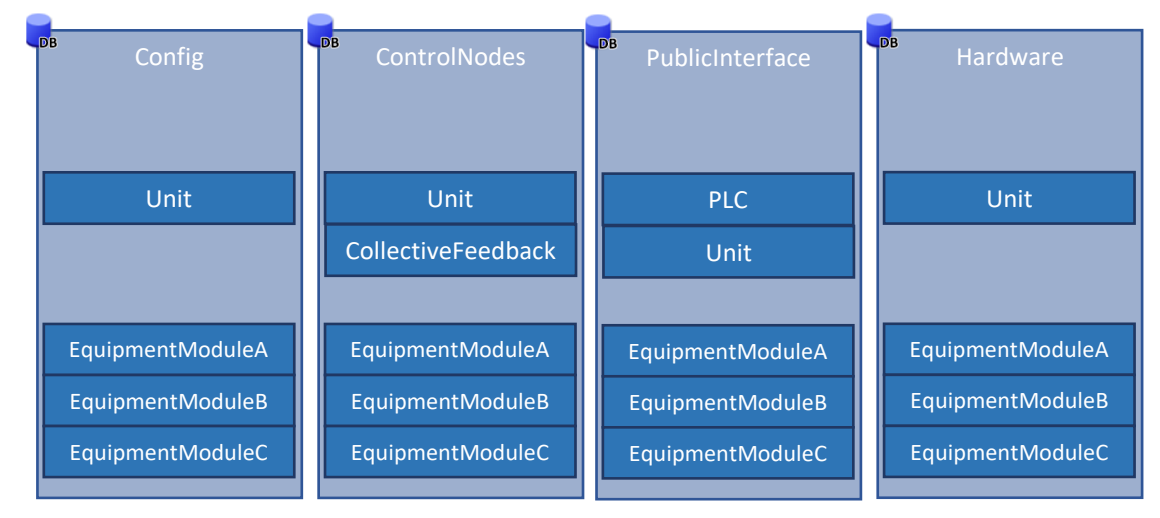

## **Config DB**

The Config DB stores the configuration parameters for the entire machine and enables the user to make backups from the configuration parameters with one single snapshot, e.g., during or after commissioning and the data can be stored retentively. By using this concept, the configuration data can also be easily protected from unwanted access from the program or unauthorized users.

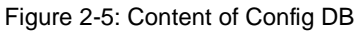

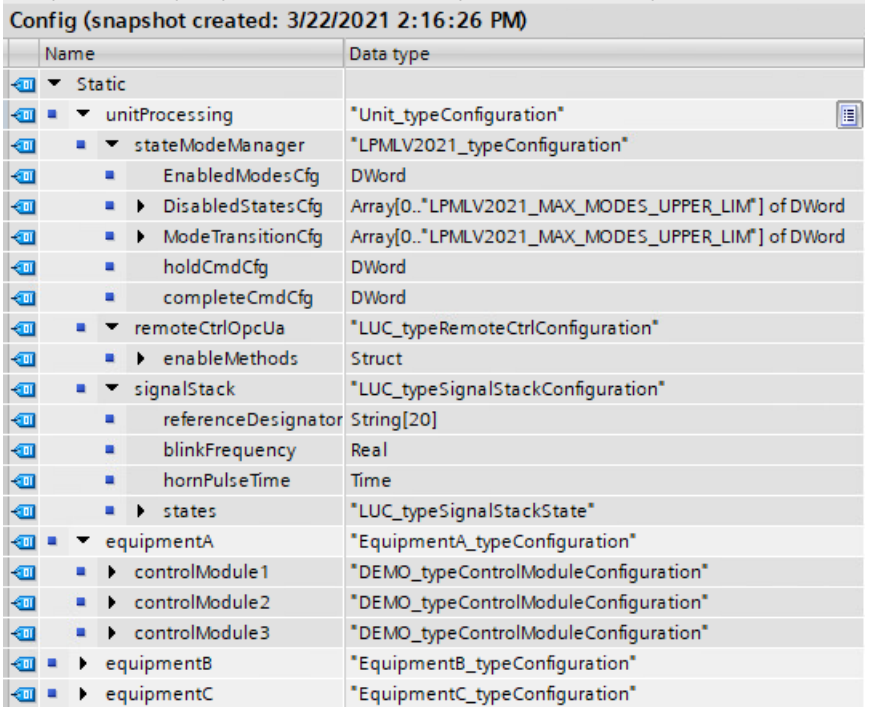

As exemplarily shown in figure 2-5, unitProcessing contains three groups: stateModeManager, remotrCtrlOpcUa and signalStack. These are modified in the libraries [\(LPMLV2021\)](#page-46-2) and [\(LUC\)](#page-46-3). The equipment modules with their associated control modules are also part of the Config DB.

## **ControlNodes DB**

The ControlNodes DB contains process and control information for the entire machine: For the unit, the equipment modules and the control modules.

The UnitStatus contains information on the safetyRelease and the current state and mode, which are modified in the [LUC.](#page-46-3)

The status of the equipment modules provides feedback signals from the current states.

The control nodes of the control modules are data structures to control and monitor the control modules. The sequences inside the equipment modules could use these control nodes to coordinate and manage the control modules.

In this template, the control nodes of the control modules are part of the global ControlNodes DB. Alternatively, the control nodes could be placed as static variables insides an FB that calls both the sequence and control modules.

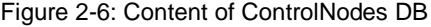

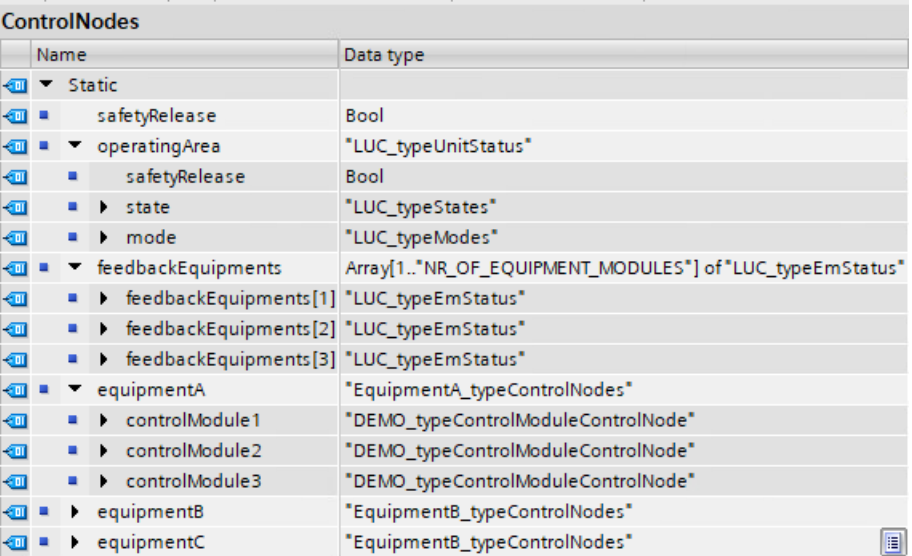

## **Hardware DB**

The Hardware DB is the interface between the process signals from the field and the PLC program. The Hardware DB connects the control modules with the real sensors and actuators, like valves, cylinders, and axis.

To ensure the reusability of the subordinate modules, the periphery signals are connected via the FB interface following the hierarchy structure of the user program.

At the beginning of each PLC cycle, the input tags of the PLC are read and are transferred to the corresponding control module tags in the Hardware DB. At the end of each PLC cycle, the outputs tags from the Hardware DB are copied to the corresponding output tags of the PLC.

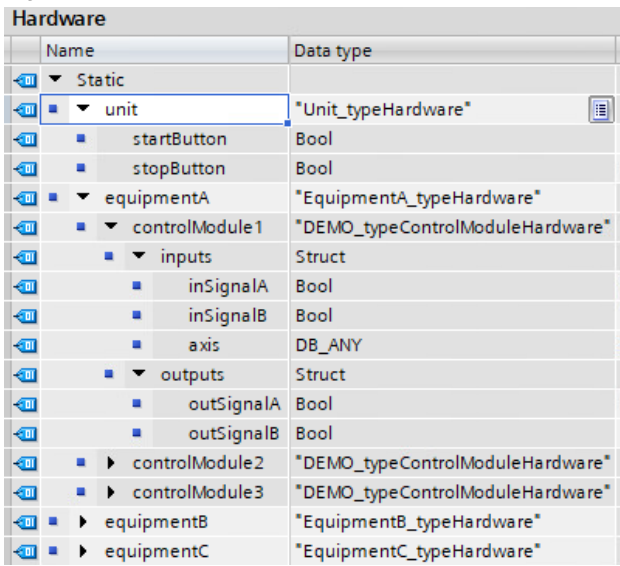

Figure 2-7: Content of Hardware DB

## **PublicInterface DB**

The PublicInterface DB contains all the necessary variables that control the state machine model and indicate the status of the machine and further important components in the machine. The PublicInterface DB is not only relevant for HMI, but more importantly for the information system. The variables can be checked externally through OPC UA communication.

As shown in the following figure, there are three interface structures of the machine.

- 1. PLC includes the IP address of the PLC.
- 2. Unit contains the machine information, machine status, mode state manager and signal stack.
- 3. Equipments contain information of the associated control modules.

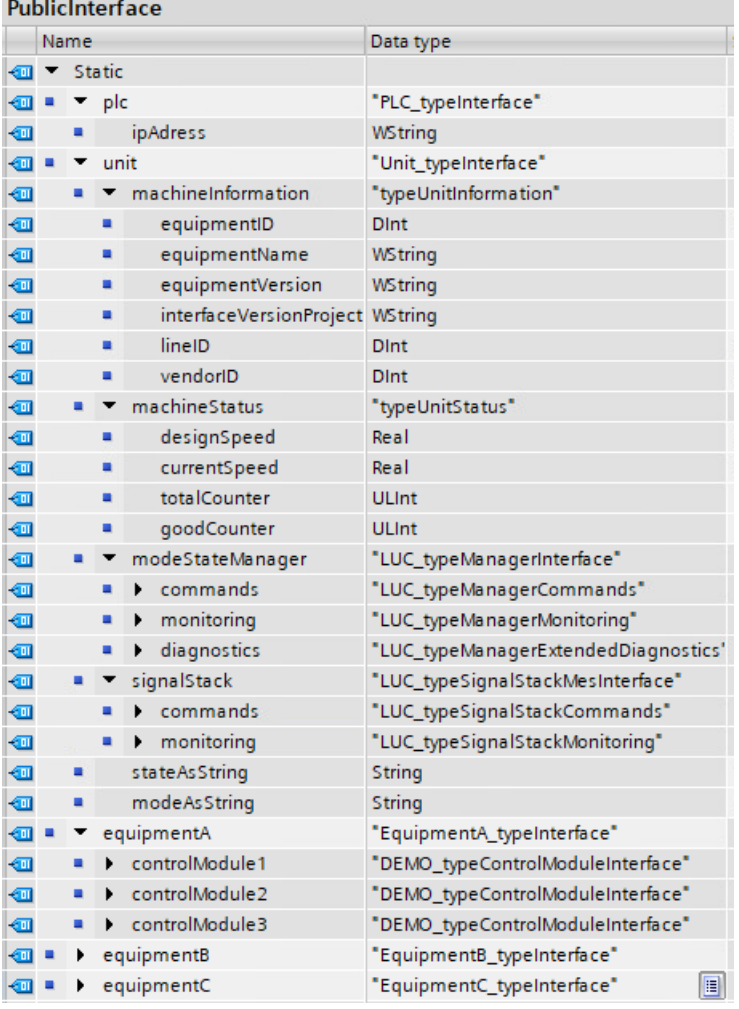

#### Figure 2-8: Content of PublicInterface DB

## **NOTE** To enable the OPC UA Method for controlling state model, the remote control must be activated.

Set the variable "modeStateManager\commands\enableRemoteControl" to TRUE.

## **SyncNodes DB**

The SyncNodes DB is used as an interface between the Motion OBs and provides information to the command and status of the different equipment modules. It allows easy data exchange between the standard cycle and the motion cycle.

Figure 2-9: Content of SyncNodes DB

| <b>SyncNodes</b> |                              |  |            |                           |
|------------------|------------------------------|--|------------|---------------------------|
|                  | Name                         |  |            | Data type                 |
|                  | $\blacktriangleright$ Static |  |            |                           |
| Kш               |                              |  | equipmentC | "EquipmentC_typeSyncNode" |
| €                |                              |  | command    | <b>Bool</b>               |
| łш               |                              |  | status     | <b>Bool</b>               |

## <span id="page-18-0"></span>**2.1.3 Safety**

The Machine Template contains a basic concept for a modular safety program structure with minimized complexity.

Global standard data blocks are used for data exchange between the standard user program and the safety program as well as F-suitable PLC data types.

Figure 2-10: Content of the group 03\_Safety

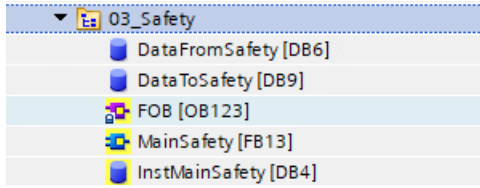

As a user of the Machine Template, you must follow the specific rules:

- Protect the F-PLC from unauthorized access
- Activate the change history
- Activate consistent upload

**NOTE**

For more information about the requirements of the Siemens Safety programming guideline, refer to[: https://support.industry.siemens.com/cs/ww/en/view/109750255](https://support.industry.siemens.com/cs/ww/en/view/109750255)

## <span id="page-19-0"></span>**2.1.4 Motion**

Task handling in different OB layers helps to manage the process and facilitate the execution of motion tasks. For example, there are processes that must be executed in a very fast clock rate, because of needed reaction times in the kinematic application.

In the Machine Template program, a demo equipment module is included which describes how to integrate motion control into the user program.

The motion folder contains OBs for motion related program logic, e.g., high-performance tasks.

Figure 2-11: Content of the group 04\_Motion

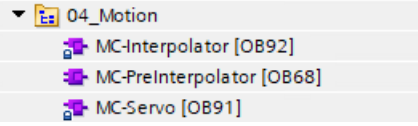

## **MC-Interpolator/ MC-Servo**

When the first technology object (TO) is added to the S7-1500 PLC, the MC-Interpolator and MC-Servo- OB for processing the TOs are created automatically. The functionality of the TOs creates its own execution level according to the application cycle. These OBs are knowhowprotected, and the content cannot be changed.

#### **MC-PreInterpolator**

To call an equipment module that requires a deterministic motion cycle, MC-PreInterpolator or MC-PostInterpolator can be used.

In the Machine Template the MC-PreInterpolator is used to call the equipment module in a synchronous cycle. This might be needed, e.g., to read out an actual value in the fast cycle or to write output signals quickly.

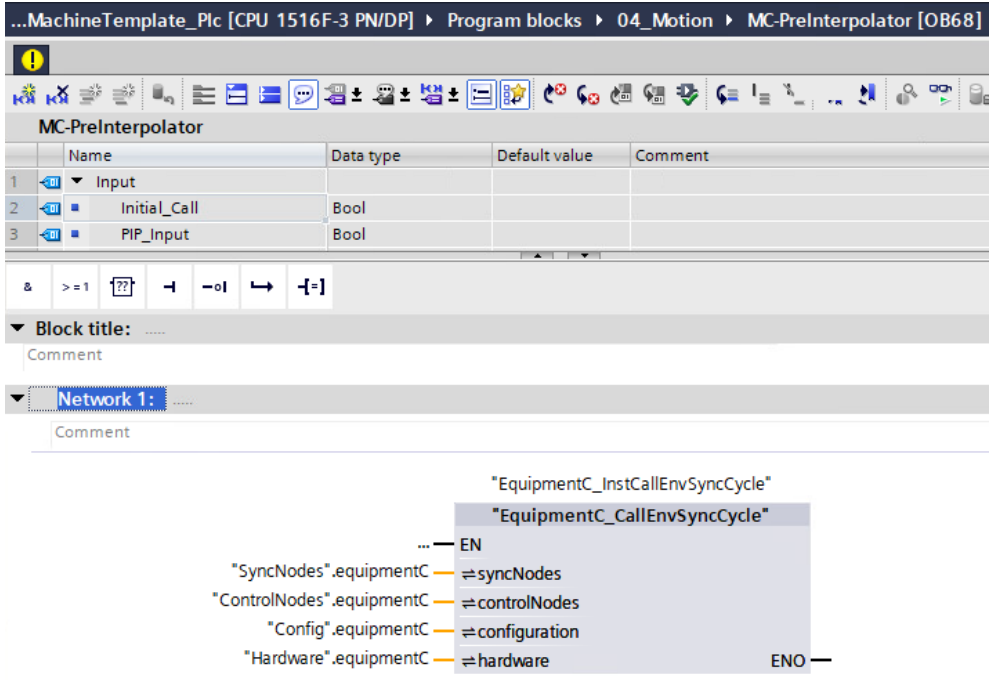

Figure 2-12: Call of an equipment module in MC-PreInterpolator OB

## <span id="page-20-0"></span>**2.1.5 Units**

A machine is represented by a unit in the Machine Template project. All unit specific OBs / FBs / FCs / DBs that handle the logic related to the unit level can be found in the unit folder.

Figure 2-13: Content of the group 10\_Unit

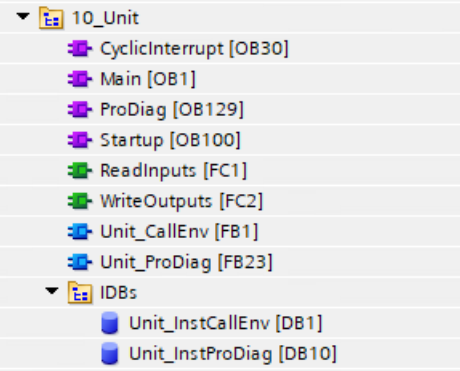

## **CyclicInterrupt OB**

- Should be used to ensure stable task execution of the main process and to avoid communication load problems.
- Within the CyclicInterrupt OB, the ReadInputs FC is called first, then all CallEnv FBs and finally the WriteOutputs FC.

## **Startup OB**

The Startup OB can be used to perform one-time configuration, initialization, or assignments during the start-up of the PLC.

## **ReadInputs FC**

- Reads all inputs of the machine and writes the information to the corresponding control module in the Hardware DB.
- Must be called in the beginning of the cycle.

## **WriteOutputs FC**

- Transfers the information for output handling from the corresponding control module / unit Hardware DB and sets PLC output tags.
- Must be called at the end of the cycle.

## **Unit\_CallEnv FB**

Call of all logic related to the unit and contains the Unit Mode State Manager and the required functional extensions, like stack light control FB.

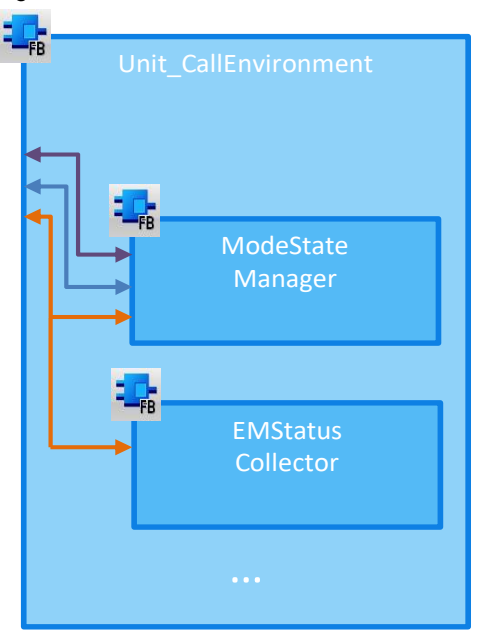

Figure 2-14: Unit\_CallEnvironment FB

## **Unit\_ProDiag FB**

For each unit, a corresponding ProDiag FB must be created. This FB calls all supervisions and generates diagnostic information for the unit.

## <span id="page-21-0"></span>**2.1.6 Equipments**

The equipment folder contains the program to handle all logic related to the equipment module. In this template it and provides an example for calling the control modules, ProDiag FB and ProductionStateAction FB

Figure 2-15: Content of the group Equipment x

Ea 11\_EquipmentA <sup>1</sup> EquipmentA\_CallEnv [FB21] **E-EquipmentA\_ProDiag [FB7]** <sup>1</sup> EquipmentA\_ProductionStateActions [FB5]  $\blacktriangleright$   $\frac{1}{12}$  IDBs EquipmentA\_InstCallEnv [DB18] EquipmentA\_InstProDiag [DB12] **Ex** 12\_EquipmentB **Ex** 13\_EquipmentC\_SyncCycle

## **Equipment\_CallEnv FB**

Call of all logic related to the corresponding equipment module, like the call of the sequences and control modules.

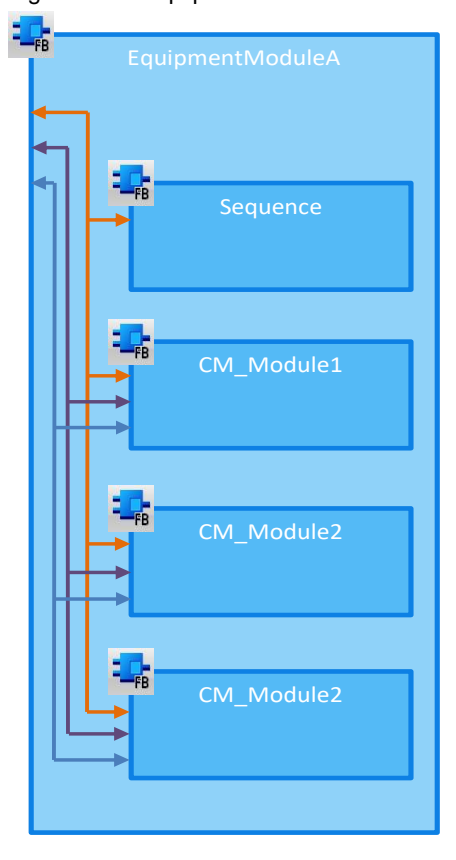

Figure 2-16: EquipmentModule FB

## **Equipment\_ProDiag FB**

For each equipment module, a corresponding ProDiag FB must be created. This FB calls all supervisions and generates diagnostic information for the equipment module.

## **Equipment\_ProductionStateActions FB**

The Equipment ProductionStateActions FB provides the call of the sequence for the production mode and represents a functional implementation for all standard states.

## Figure 2-17: ProductionStateActions FB

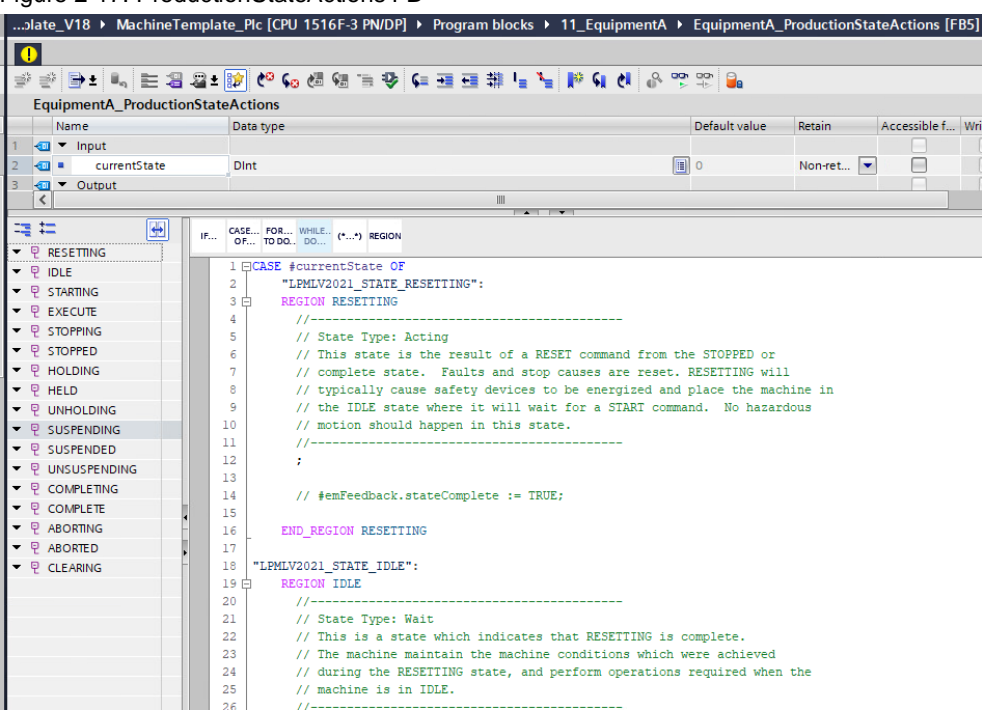

## <span id="page-23-0"></span>**2.1.7 Master copies**

The master copies in the project library contain templates for a control module and equipment modules for the standard PLC structure and the PLC structure with software units.

These can be used to extend the project.

Figure 2-18: Master copies in the project library

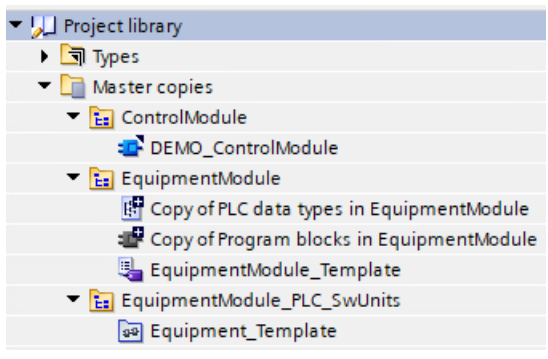

## **DEMO\_ControlModule**

The Machine Template provides a DEMO\_ControlModule FB, that can be used to extend the project.

This FB can be found in the libraries > DEMO > ControlModule or in the Master copies.

Control modules can also be used directly from any stantard library, for example the Library of Basic Control (LBC).

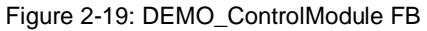

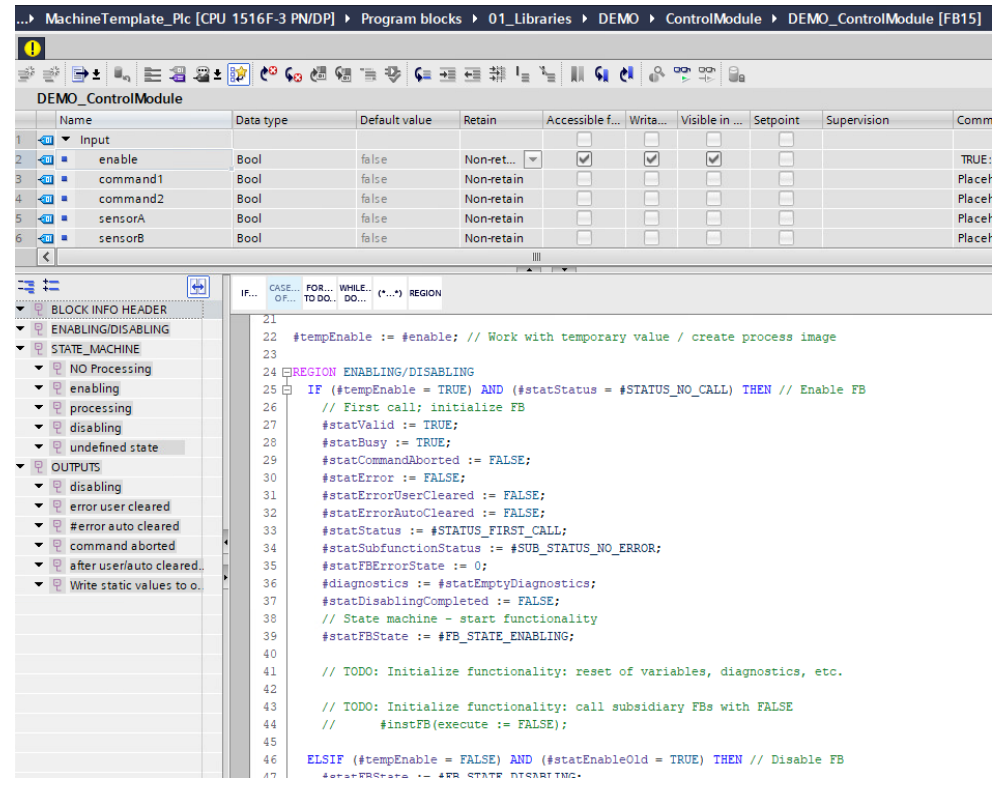

**NOTE** The following application example provides a description of the implemented mode/state machine function related LPMLV30 blocks. <https://support.industry.siemens.com/cs/ww/en/view/49970441>

**NOTE**

## <span id="page-25-0"></span>**2.2 PLC Structure with Software Units**

Using software units, allows a much more modular structure of the PLC program. We recommend this approach.

Software units allow breaking down the user program into separately loadable units. You can load changes in different software units independently of one another. This is especially helpful when these changes were made by different users.

Detailed information about software units can be found in STEP 7 manual

<https://support.industry.siemens.com/cs/ww/en/view/109815056/160160660107>

The PLC program with software units in TIA Portal V18 has the following structure.

Figure 2-20: PLC Program structure with software units

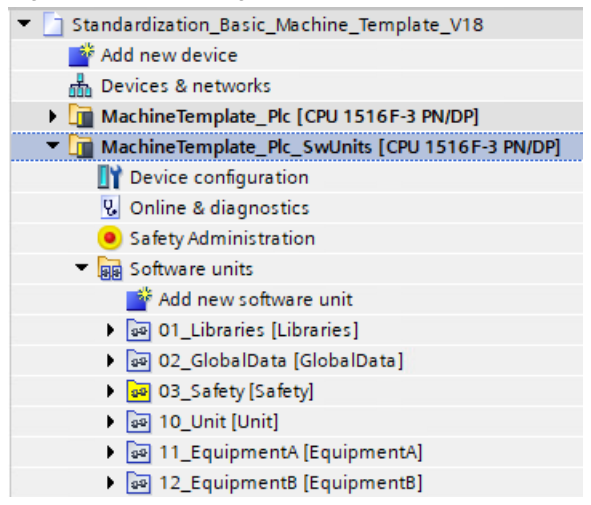

Software units in TIA Portal V18 allow namespaces to structure the program.

Namespaces offer the following advantages:

- Program elements can have the same name if they are in different namespaces.
- Clear representation of elements in the project tree and of operands in the program code.

The main advantage compared to the standard PLC structure without software units is that blocks can be assigned to the corresponding software unit.

As the following figure shows, all related blocks are assigned to the desired unit / equipment module. Additionally, OBs, FBs and DBs in the same project have the same names because they are assigned to different namespaces.

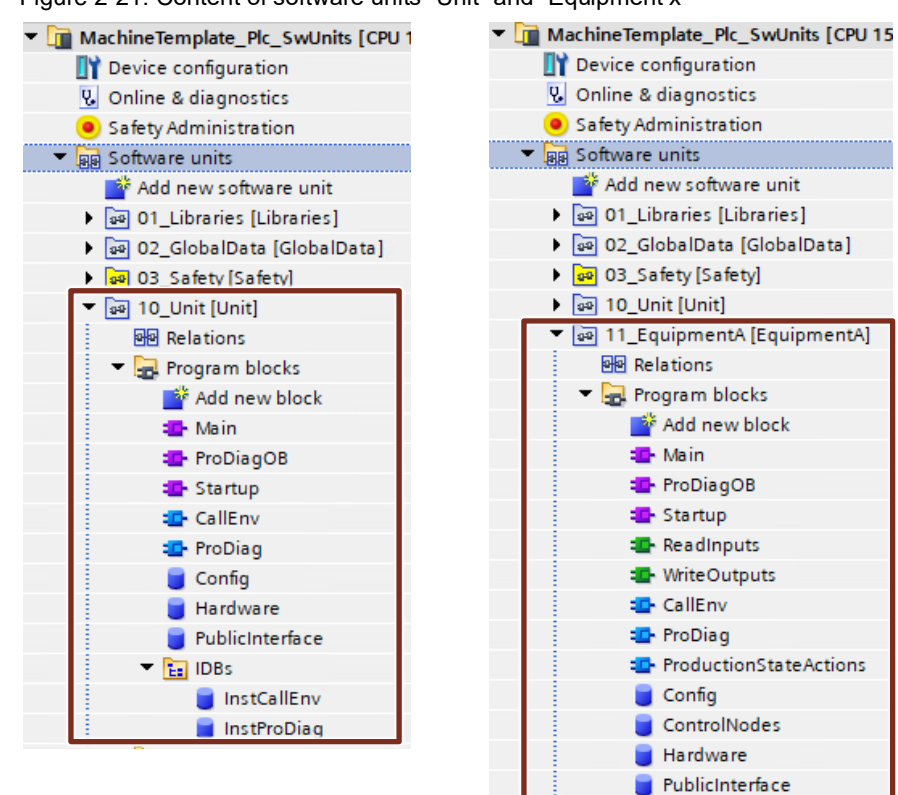

 $\blacktriangleright$   $\frac{1}{12}$  IDBs

InstCallEnv InstProDiag

Figure 2-21: Content of software units "Unit" and "Equipment x"

## <span id="page-27-0"></span>**2.3 OPC UA communication**

The Machine Template provides an interface to control and monitor the machine. The structure used in this template is shown in the following figure. It is defined in the OPC UA communication configuration as an OPC UA server interface.

Figure 2-22: OPC UA server interface

|    |                                 |                |   | Browse name                         | Node type                                | Access level         | Local data                                                                                        |
|----|---------------------------------|----------------|---|-------------------------------------|------------------------------------------|----------------------|---------------------------------------------------------------------------------------------------|
|    | $\bullet$ ope Machine Interface |                |   |                                     | Folder                                   | $\overline{a}$       |                                                                                                   |
| 2  |                                 | $\blacksquare$ |   | <b>O</b> Information                | Object                                   | $\overline{a}$       |                                                                                                   |
| 3  |                                 |                |   | EquipmentID                         | <b>DINT</b>                              | <b>RD/WR</b>         | <ad "unit.publicinterface"."machineinformati<="" td=""></ad>                                      |
|    |                                 | ■              |   | EquipmentName                       | <b>WSTRING</b>                           | <b>RD</b>            | <a *unit.publicinterface"."machineinformati<="" td=""></a>                                        |
| 5  |                                 | ٠              |   | InterfaceVersionProject             | <b>WSTRING</b>                           | <b>RD</b>            | <a *unit.publicinterface"."machineinformati<="" td=""></a>                                        |
| 6  |                                 |                |   | <b>Ed</b> LineID                    | <b>DINT</b>                              | <b>RD/WR</b>         | <a *unit.publicinterface"."machineinformati<="" td=""></a>                                        |
|    |                                 | ۰              |   | <b>TEI</b> VendorID                 | <b>DINT</b>                              | <b>RD</b>            | <a *unit.publicinterface"."machineinformati<="" td=""></a>                                        |
| 8  |                                 | ٠              |   | EquipmentVersion                    | <b>WSTRING</b>                           | <b>RD</b>            | <ad "unit.publicinterface"."machineinformati<="" td=""></ad>                                      |
| 9  | ٠                               |                | o | <b>Status</b>                       | Object                                   |                      |                                                                                                   |
| 10 |                                 |                |   | <b>I</b> State                      | MachineStateEnumType                     | <b>RD</b>            | "Unit.PublicInterface"."modeStateManag                                                            |
| 11 |                                 |                |   | <b>III</b> Mode                     | MachineModeEnumType                      | <b>RD</b>            | "Unit.PublicInterface"."modeStateManag                                                            |
| 12 |                                 | ۰              |   | <b>I</b> TotalCounter               | <b>ULINT</b>                             | <b>RD</b>            | <all "unit.publicinterface"."machinestatus"."<="" td=""></all>                                    |
| 13 |                                 |                |   | <b>400 GoodCounter</b>              | <b>ULINT</b>                             | <b>RD</b>            | <adi "unit.publicinterface"."machinestatus"."<="" td=""></adi>                                    |
| 14 |                                 |                |   | opc StackLights                     | Folder                                   | ---                  |                                                                                                   |
| 15 |                                 | ۰              |   | <b>I</b> CurrentSpeed               | <b>REAL</b>                              | <b>RD</b>            | <ad"unit.publicinterface"."machinestatus"."< td=""></ad"unit.publicinterface"."machinestatus"."<> |
| 16 |                                 |                |   | <b>I</b> DesignSpeed                | <b>REAL</b>                              | <b>RD</b>            | <ad"unit.publicinterface"."machinestatus"."< td=""></ad"unit.publicinterface"."machinestatus"."<> |
| 17 |                                 | ▪              |   | <b>Monitoring</b>                   | Object                                   |                      |                                                                                                   |
| 18 |                                 | ٠              |   | <b>I</b> du DigitalSignal           | LBC_typeDigitalSignalProcessValues_RD/WR |                      |                                                                                                   |
| 19 |                                 |                |   | ControlRequest                      | Object                                   |                      |                                                                                                   |
| 20 | Server<br>$\bullet$<br>▼        |                |   |                                     | Object                                   | ---                  |                                                                                                   |
| 21 |                                 |                |   | Namespaces                          | Object                                   | $\cdots$             |                                                                                                   |
| 22 |                                 |                |   | urn:KitInformationmodel.Siemens.com | Object                                   | $\cdots$             |                                                                                                   |
| 23 |                                 |                | ٠ | Is NamespaceSubset                  | <b>BOOL</b>                              | <b>RD</b>            |                                                                                                   |
| 24 |                                 |                | ٠ | MamespacePublicationDate            | <b>LDT</b>                               | <b>RD</b>            |                                                                                                   |
| 25 |                                 |                | ٠ | <b>国 NamespaceUri</b>               | <b>WSTRING</b>                           | <b>RD</b>            |                                                                                                   |
| 26 |                                 |                | ٠ | MamespaceVersion                    | <b>WSTRING</b>                           | <b>RD</b>            |                                                                                                   |
| 27 |                                 |                | ٠ | StaticNodeIdTypes                   | ARRAY[00] of IdType                      | <b>RD</b>            |                                                                                                   |
| 28 |                                 |                | ٠ | EstaticNumericNodeIdRange           | ARRAY [00] of WSTRING                    | <b>RD</b>            |                                                                                                   |
| 29 |                                 |                | ٠ | StaticStringNodeldPattern           | <b>WSTRING</b>                           | <b>RD</b>            |                                                                                                   |
| 30 |                                 |                | ٠ | <b>Ed DefaultRolePermissions</b>    | ARRAY[00] of RolePermissionType          | <b>RD</b>            |                                                                                                   |
| 31 |                                 |                | ٠ | http://genericMachineExample<br>o   | Object                                   | $\sim$ $\sim$ $\sim$ |                                                                                                   |

The OPC UA communication protocol enables you to create your own standards for an OPC UA information model. You can generate a standardized user-specific server interface.

**NOTE** The application example provides an OPC UA information model which provides OPC UA objects for main manufacturing use cases <https://support.industry.siemens.com/cs/ww/en/view/109755133>

## <span id="page-28-0"></span>**2.4 Alarm Handling**

ProDiag is used in the Machine Template to detect errors in time, to avoid production downtimes and to guarantee high availability.

Each unit and equipment module in this Machine Template has its own ProDiag FB and provides its diagnostic information.

As an example, a ProDiag supervision is preconfigured in the DEMO\_ControlModule FB as this is instantiated in the Unit\_CallEnv FB.

When an error occurs in this FB, a ProDiag supervision is triggered, which displays the diagnostic information of the relevant module. The PLC integrated alarm server receives this alarm and provides it to all clients (TIA Portal, PLC Display, HMI, SIMATIC web server, etc.).

## <span id="page-28-1"></span>**2.4.1 Pre-Configuration**

The messages in the Machine Template are generated in English. Multilingual texts are possible.

To display the messages correctly,

- the correct project languages must be selected,
- the languages must be configured correctly in the device configuration,
- the corresponding texts must be available in this language.

## <span id="page-28-2"></span>**2.4.2 Error Detection**

When an error occurs, an alarm should be generated, and the correct alarm message should be displayed.

If an error occurs (e.g. error in block operation), the error must be output and the status is set (16#8001).

Constants are assigned to the status code, which contain the specific information about the error (e.g. 16#8001: Error: Wrong operation of the function block).

These constants are included in a PLC alarm text list DEMO\_ControlModule.

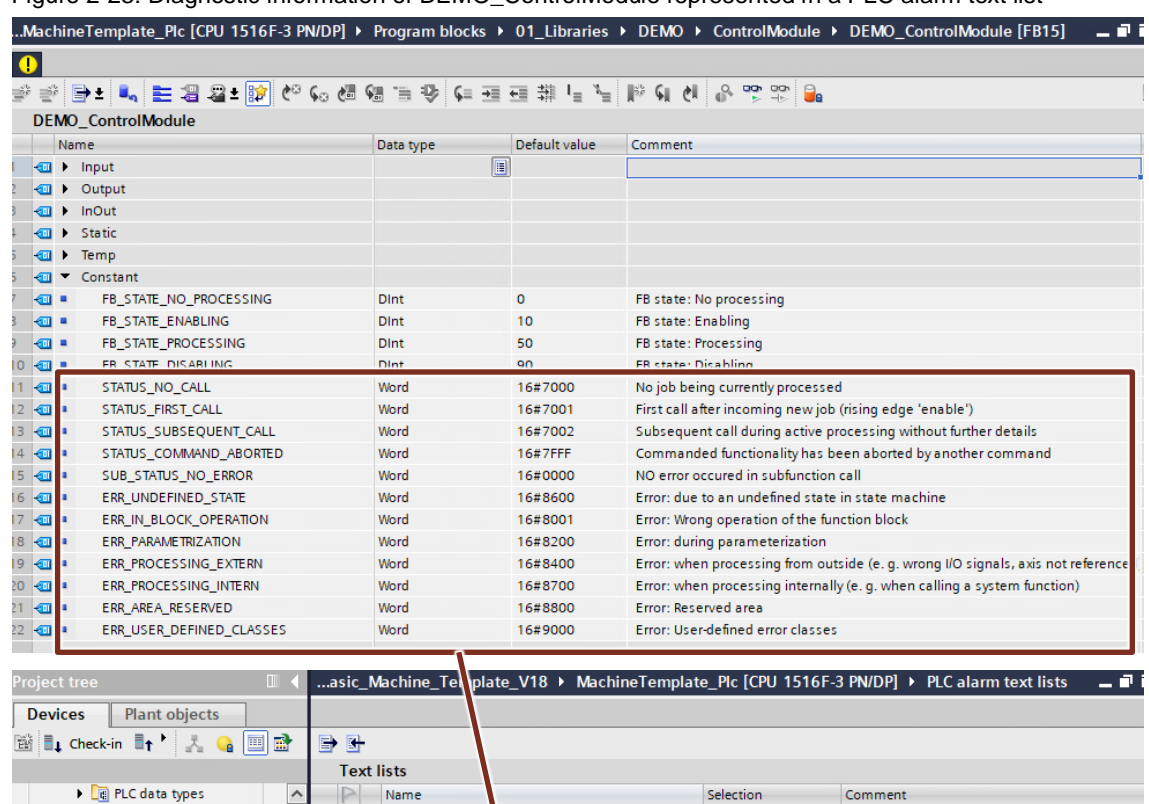

Figure 2-23: Diagnostic information of DEMO\_ControlModule represented in a PLC alarm text list

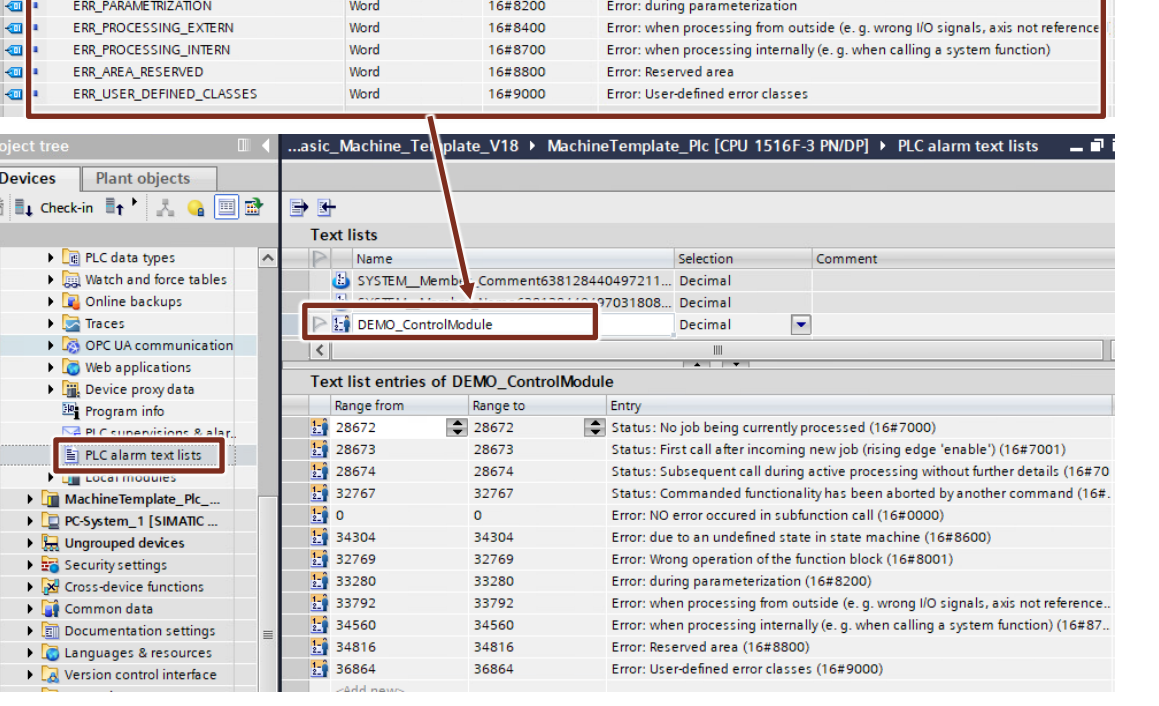

## <span id="page-30-0"></span>**2.4.3 Alarm Generating**

The error bit in the output area of the DEMO\_ControlModule FB is configured with a ProDiag supervision and the status refers the corresponding alarm message.

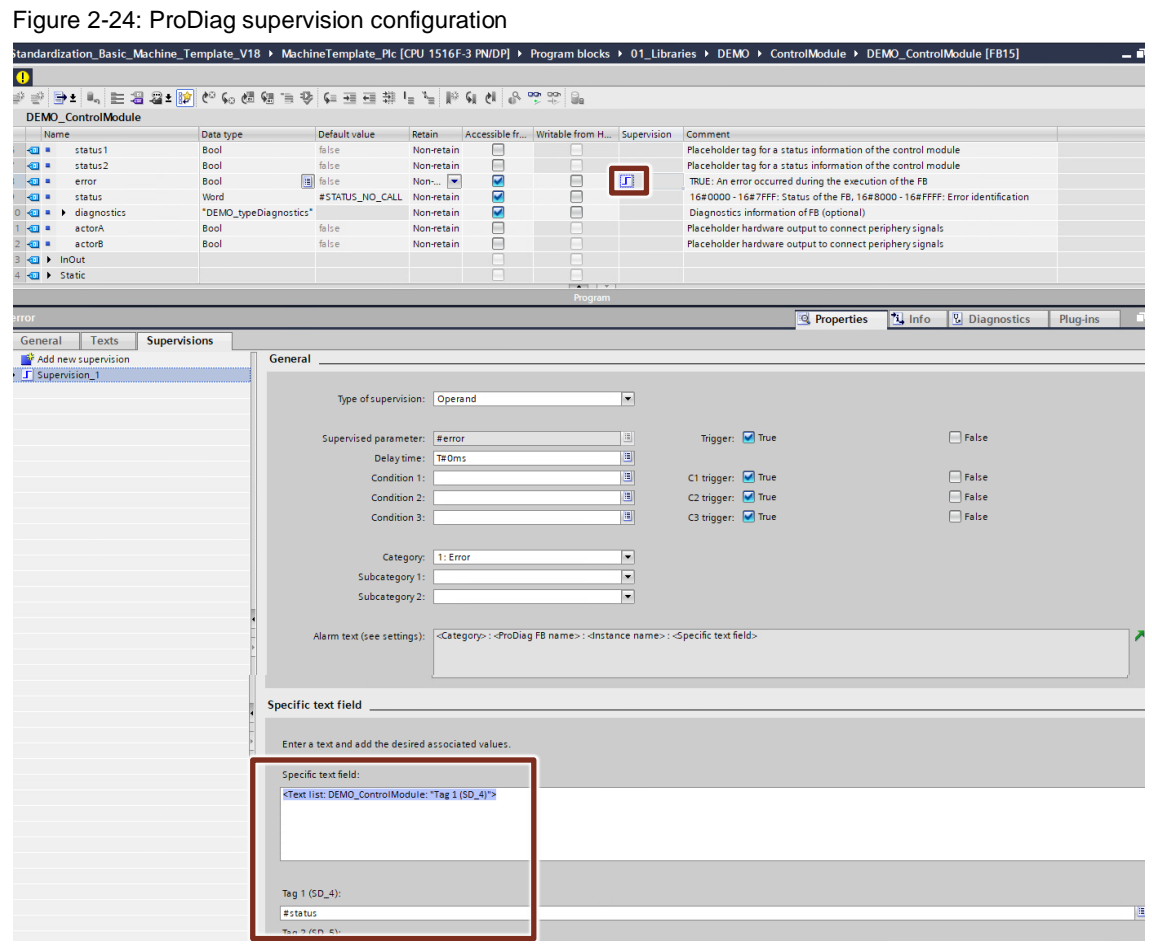

In the properties of the selected ProDiag supervision, specific information about the alarm text is shown and can be configured.

In this example, the displayed alarm message includes the category of the supervision, the ProDiag FB name, the instance name, and the specific text field.

In the specific text field, associated values are used. In the Machine Template, a dynamic parameter (text list) is configured.

<Text list: DEMO\_ControlModule: "Tag 1 (SD\_4)">

The alarm message is generated using a provided text list in combination with the status word of the FB.

**NOTE**

More information about ProDiag can be found in the following entry <https://support.industry.siemens.com/cs/ww/en/view/109740151>

## <span id="page-31-0"></span>**2.5 HMI in WinCC Unified**

Figure 2-25: 01\_ScreenLayout\_1

The Machine Template provides a customizable HMI Template for WinCC Unified with the goal of not starting the development of the HMI interface from scratch and reducing the programming effort.

## <span id="page-31-1"></span>**2.5.1 Main navigation**

The screen layout "01\_ScreenLayout\_1" is the base screen of the HMI Application in the Machine Template and calls the screen "10\_ScreenLayoutBreadcrumNav" to change the screen content based on a defined navigation file.

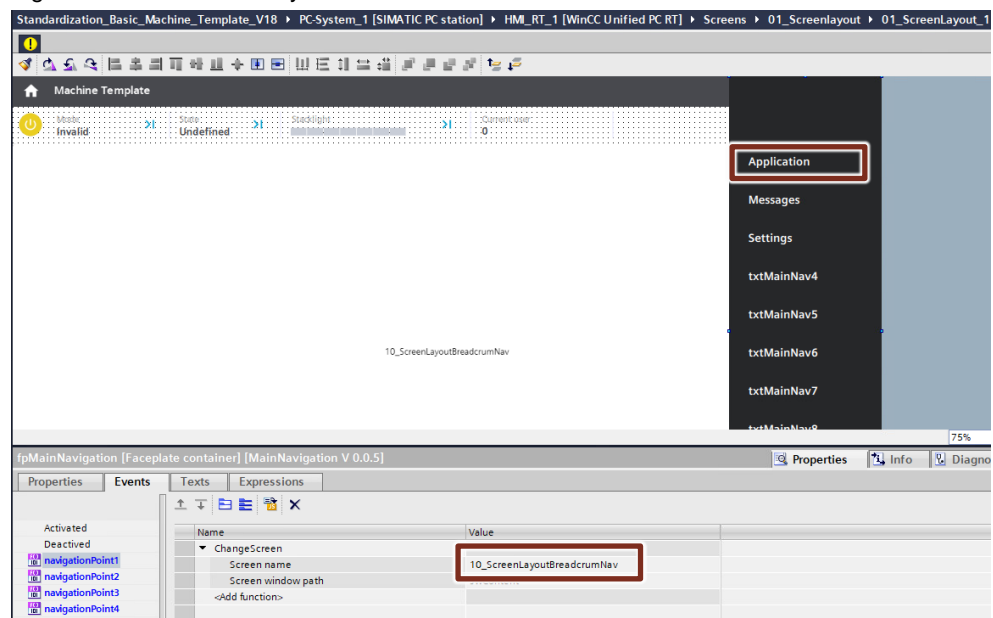

The navigation file is created in the global definition of the "01\_ScreenLayout\_1" and called via a function "writeNavigation" as a loaded Event.

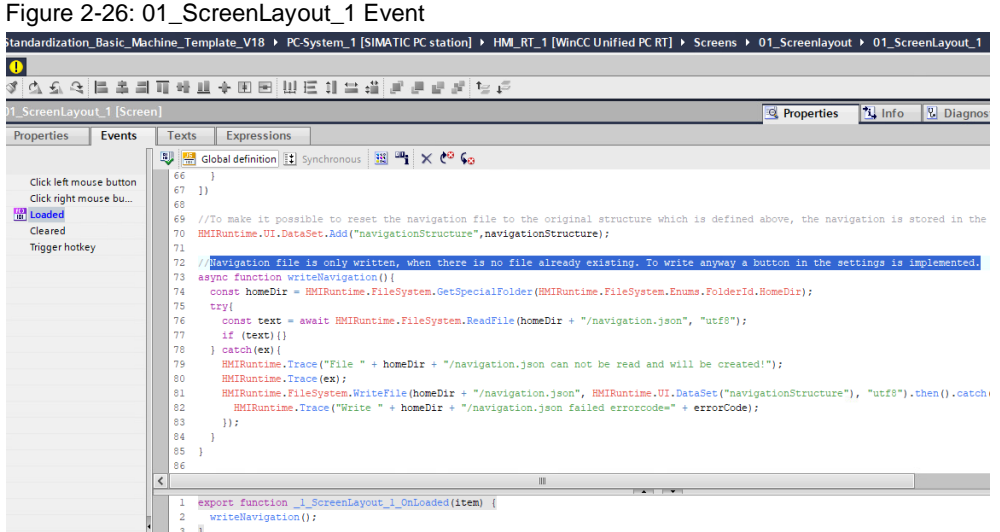

After the execution of the navigation file, the main navigation looks like this with the right screen content.

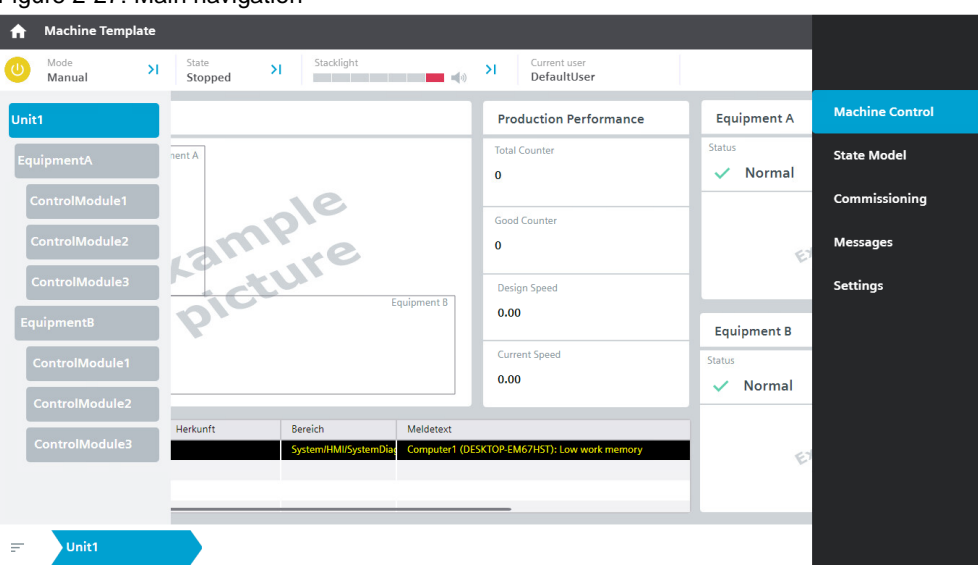

## Figure 2-27: Main navigation

## <span id="page-32-0"></span>2.5.1.1 Object oriented navigation

An object-oriented navigation structure is created in the global definition of the "01\_ScreenLayout\_1" and defines the setup of the navigation. Based on this structure and the "wirteNavigation" function, the navigation with the right screen content (Unit, Equipment Module, Control Module) is called.

Figure 2-28: Navigation Structure

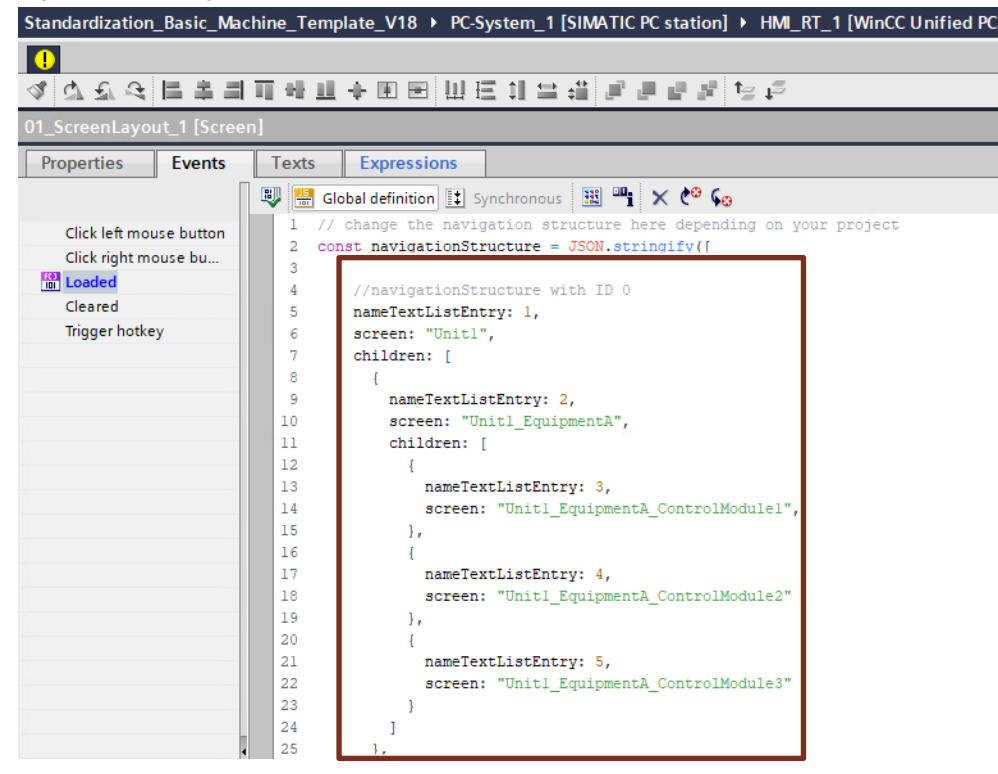

The navigation structure is an Array and includes children. For example, the navigation structure with the ID (0) represents in the application the "Unit1".

The navigation structure is based on the screen ID, which is assigned following an ascending order according to its position on each navigation level.

The "nameTextListEntry" in the structure defines the name of the navigation point and this name is included in a text list (NamesOfNavigationPoints). The name of the "Unit1" can be shown in the text list with the entry 1.

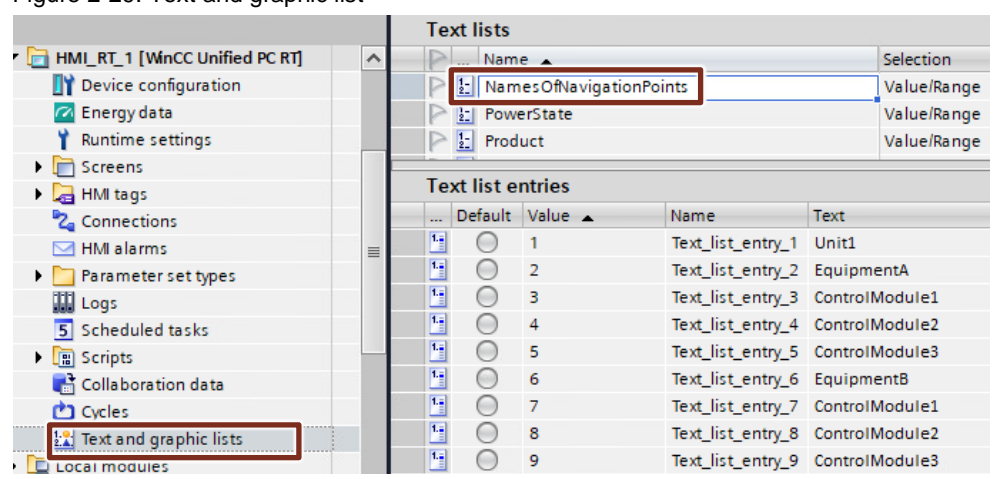

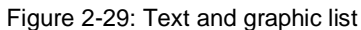

#### **NOTE**

The navigation file is only written when there is no file already existing. To be able to write a new navigation file a rebuild button ["Rebuild Navigation file"](#page-39-0) in the settings is implemented.

The screen "10\_ScreenLayoutBreadcrumNav" includes a faceplate for the navigation (fpNavigation) and a content screen window (swContent).

In the properties of the "fpNavigation" the faceplate, the name of the text list and the screen ID of the navigation structure are connected.

Figure 2-30: Faceplate properties

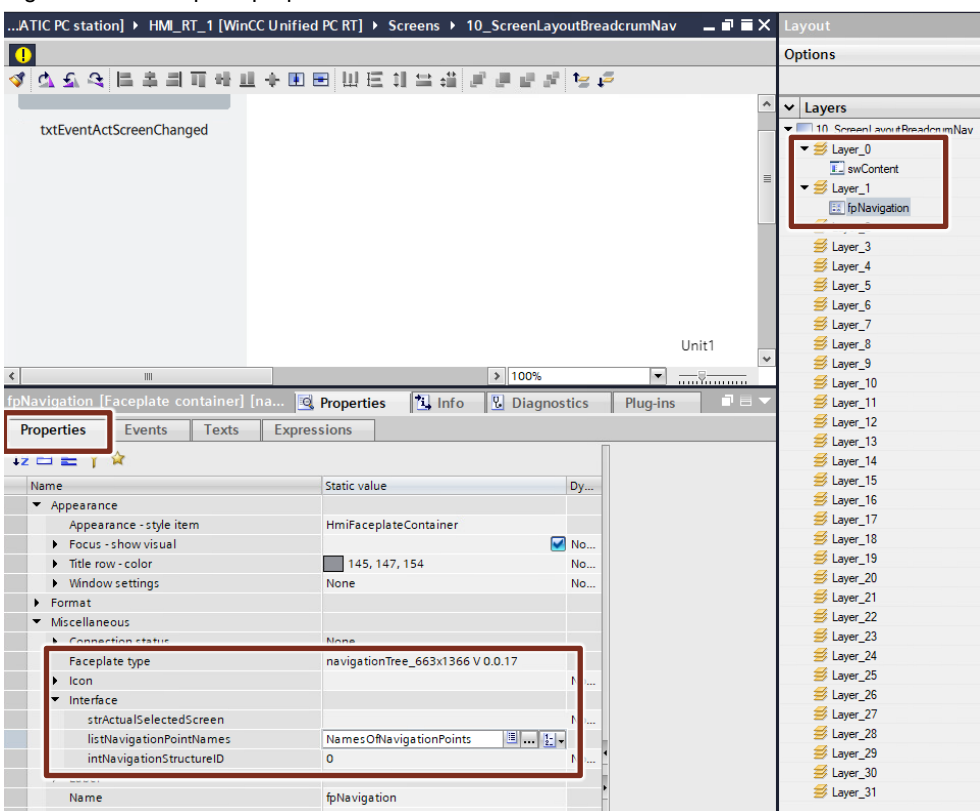

In the Events, the function changes the screen window content depending on the selected screen name.

Figure 2-31: Faceplate events

|                            |        | fpNavigation [Faceplate container] [naviga <sup>Ed</sup> Properties               | $\mathbb{E}$ Info<br><b>밍</b> Diagnostics | $\blacksquare$ $\blacksquare$ $\blacktriangleright$<br>Plug-ins |
|----------------------------|--------|-----------------------------------------------------------------------------------|-------------------------------------------|-----------------------------------------------------------------|
| <b>Properties</b>          | Events | <b>Expressions</b><br><b>Texts</b>                                                |                                           |                                                                 |
|                            | 唧      | 몸 Global definition 닭 Asynchronous B 맥 × ( 우 Gg                                   |                                           |                                                                 |
| Activated                  |        | export async function fpNavigation Onselected(item, screennameOfSelectedNavPoint) |                                           |                                                                 |
| <b>Designational</b>       |        | HMIRuntime.UI.SysFct.ChangeScreen (screennameOfSelectedNavPoint,                  |                                           | "swContent");                                                   |
| -------------------------- | 3      |                                                                                   |                                           |                                                                 |
| <b>M</b> selected          |        |                                                                                   |                                           |                                                                 |

## <span id="page-34-0"></span>2.5.1.2 Screens

The "MachineControl" folder contains the screens showing the structure of the Unit, Equipment Module and Control Module in the PLC.

Figure 2-32: Content of folder 10\_MachineControl

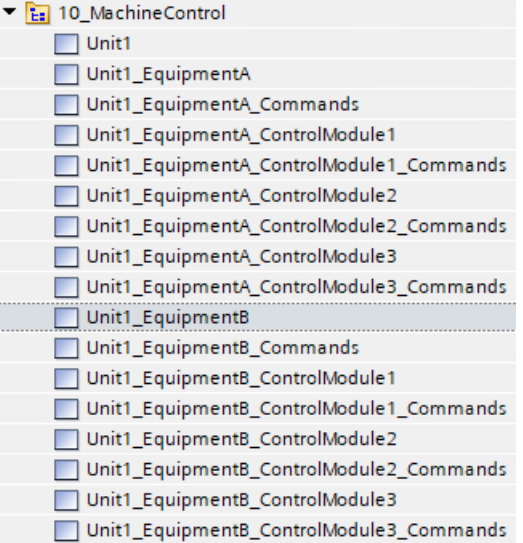

## **Unit screen**

The Unit screen contains

- 1. an overview of the related Equipment Modules,
- 2. an area which displays production performance of the Unit,
- 3. an alarm view displaying alarms associated to the Unit

#### Figure 2-33: Unit screen

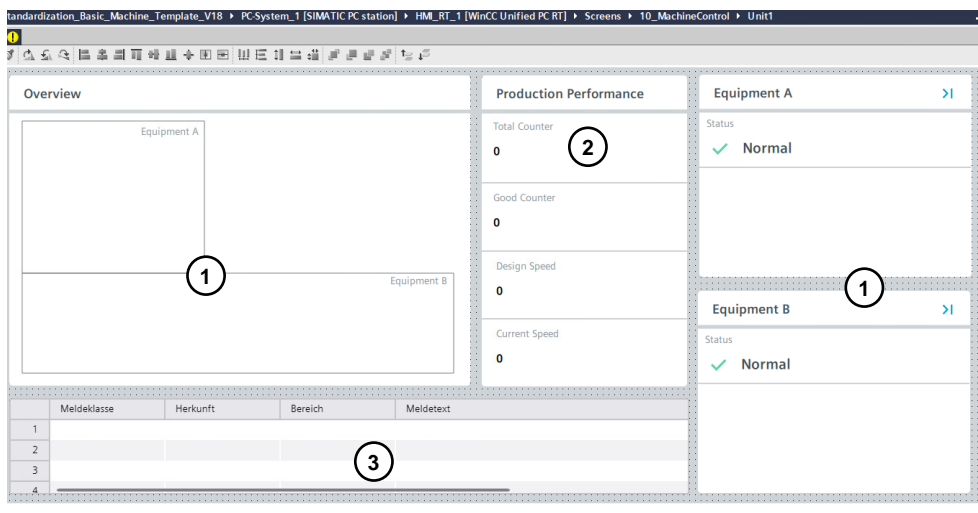

## **Equipment Module screen**

The Equipment Module screen contains

- 1. an overview of the related Control Modules,
- 2. an area which displays status data of the Equipment Module,
- 3. an alarm view displaying alarms associated to the Equipment Module
- 4. a command for manual operation

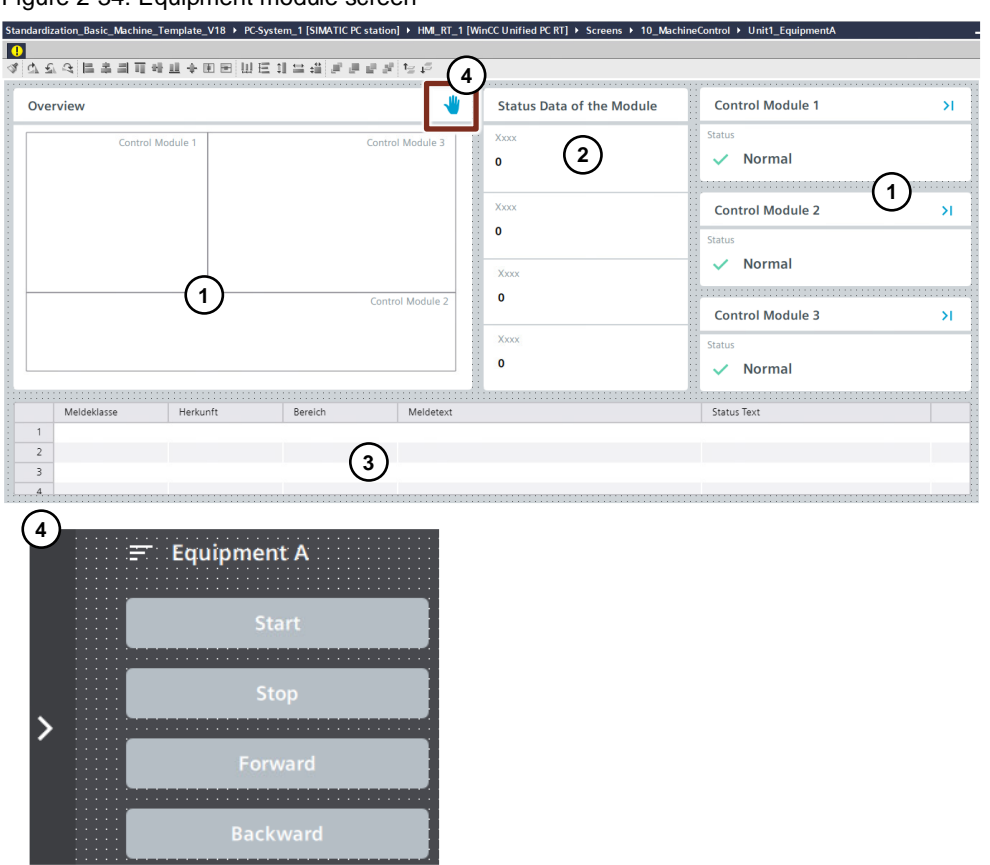

Figure 2-34: Equipment module screen

## **Control Module screen**

The Control Module screen contains

- 1. an overview of the Control Modules itself, which can be designed as desired
- 2. an area which displays status data of the Control Module
- 3. an alarm view displaying alarms associated to the Control Module
- 4. a command for manual operation

#### Figure 2-35: Control module screen

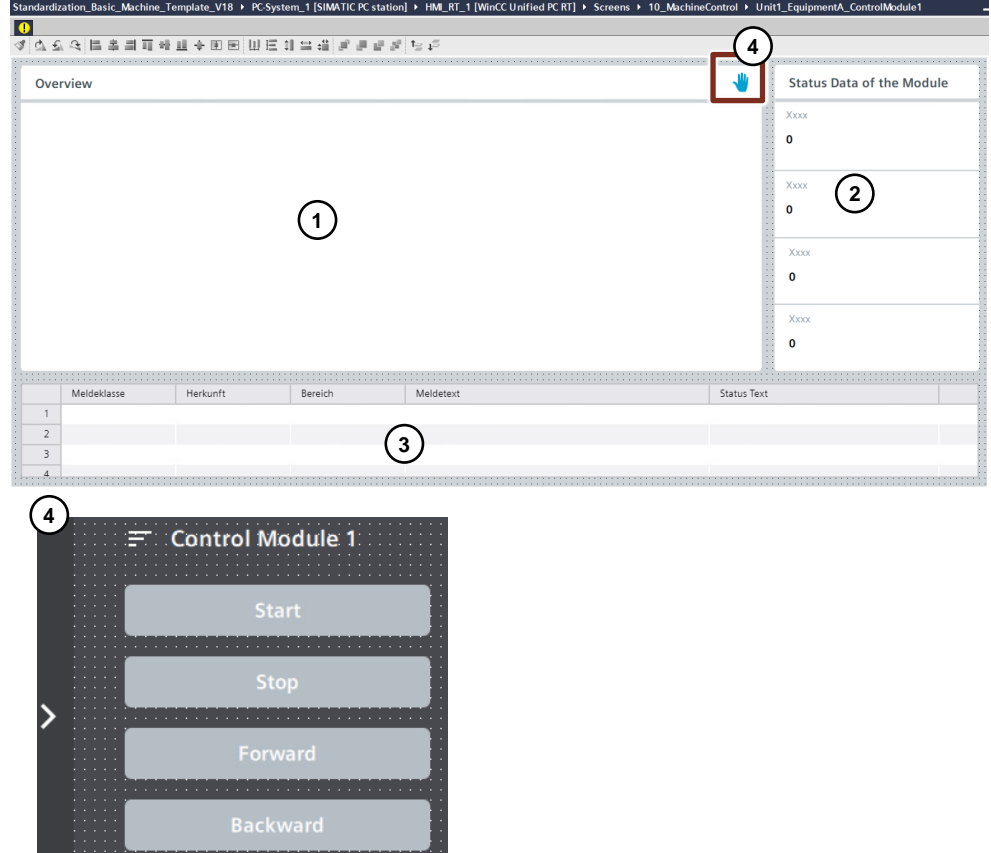

## <span id="page-37-0"></span>**2.5.2 State Model**

The state model helps operator understand what the machine is doing and what is needed to move into a more productive state.

The Machine Template provides a state model with a set of predefined states based on the OMAC model as an example.

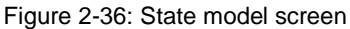

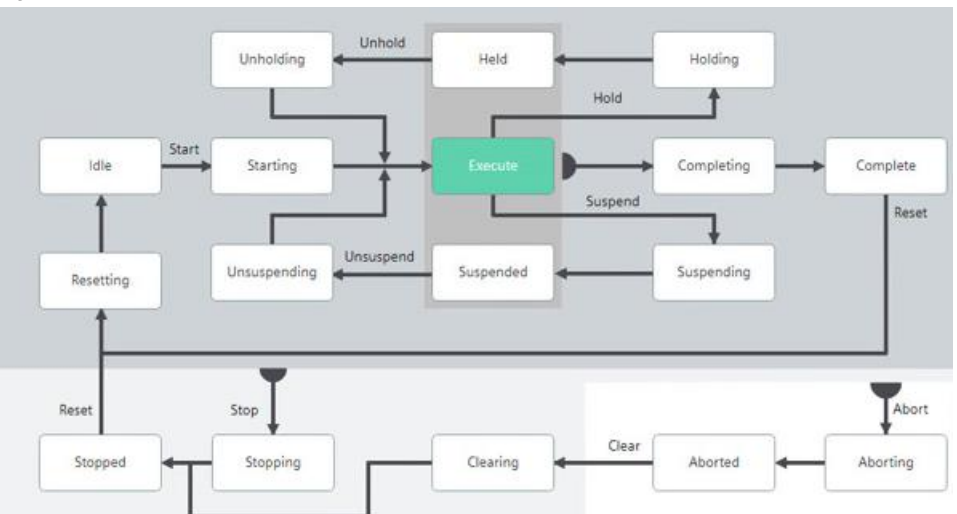

## <span id="page-38-0"></span>**2.5.3 Commissioning**

The commissioning area offers the maintenance engineer the possibility to switch between the different modes and states and to control the machine manually. There are two types of control interfaces (Local and Remote).

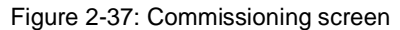

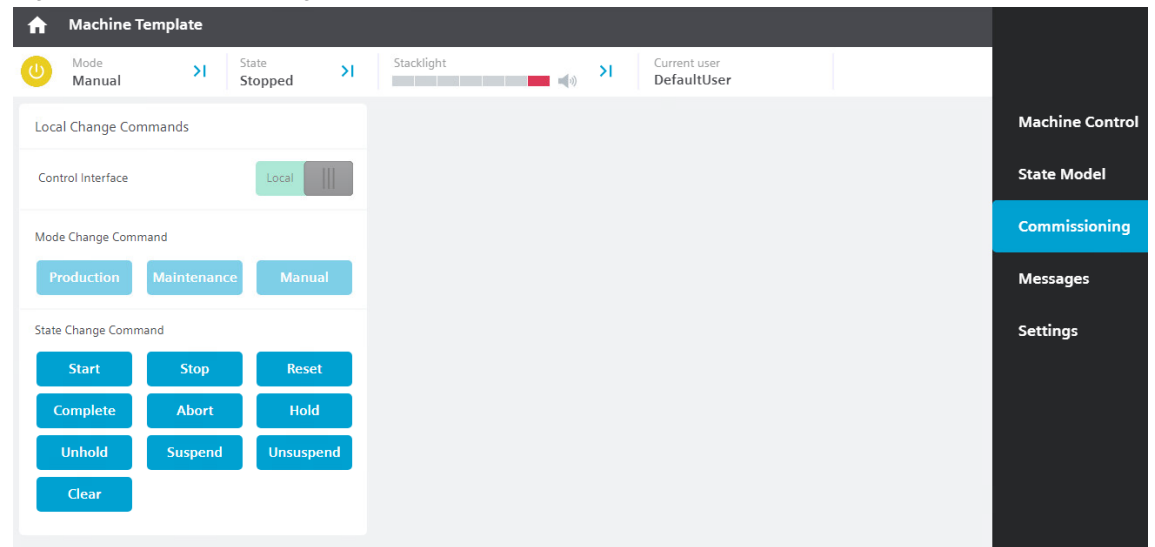

## <span id="page-38-1"></span>**2.5.4 Messages**

The current alarms and warnings are displayed in the sub-navigation under "Overview". Under "History" you can see the archived alarms and warnings, and the system diagnosis is also displayed.

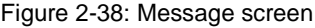

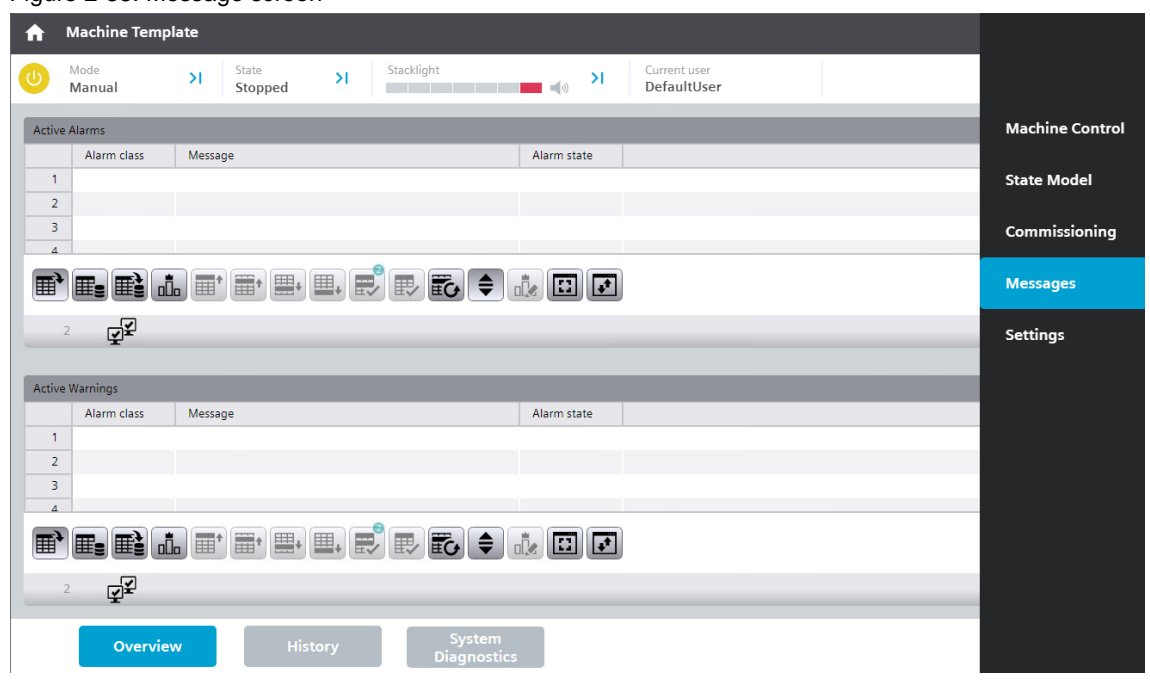

## <span id="page-39-0"></span>**2.5.5 Settings**

A rebuild button "Rebuild Navigation file" is implemented, to allow a new creation of the [navigation file.](#page-32-0)

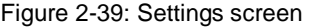

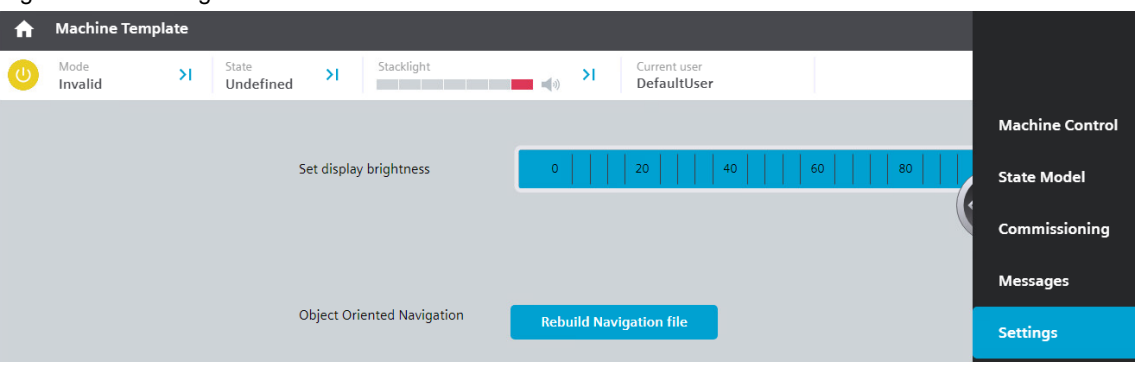

# <span id="page-40-0"></span>**3 How to implement in PLC**

If additional control modules or equipment modules are needed for the machine project, these modules can be created from the templates. The following chapters describe the options how to do this in the project.

## <span id="page-40-1"></span>**3.1 Implementation in Standard PLC Structure**

This chapter describes step by step the implementation of new control modules and equipment modules in the machine project without software units.

## <span id="page-40-2"></span>**3.1.1 Implement a new control module**

To implement a new control nodule, drag and drop the file DEMO\_ControlModule from the master copies into your program blocks and rename it as desired.

Figure 3-1: Add DEMO\_ControlModule to Program blocks

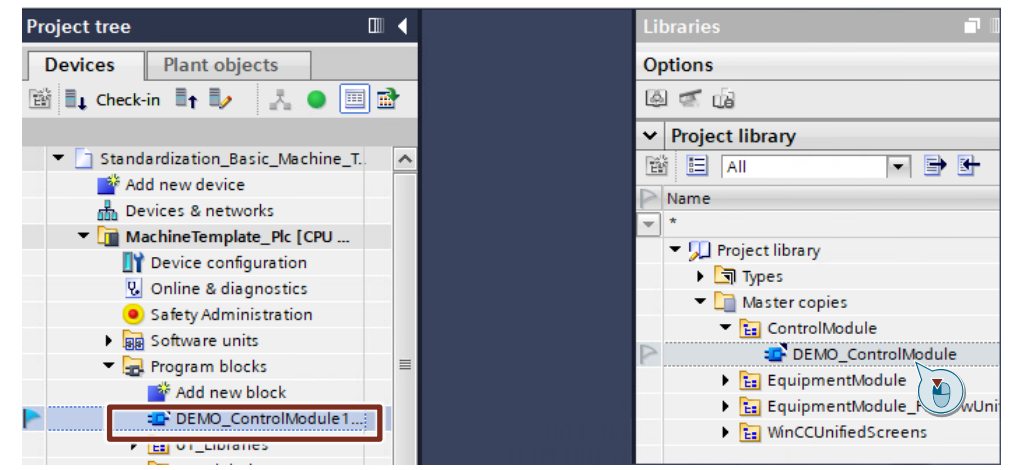

## <span id="page-40-3"></span>**3.1.2 Implement a new equipment module**

To implement a new equipment module, proceed as follows:

- 1. Add PLC data types
	- Drag and drop the file "Copy of PLC data types in EquipmentModule" from the master copies into your PLC data types and rename it as desired (e.g., EquipmentD).

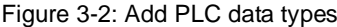

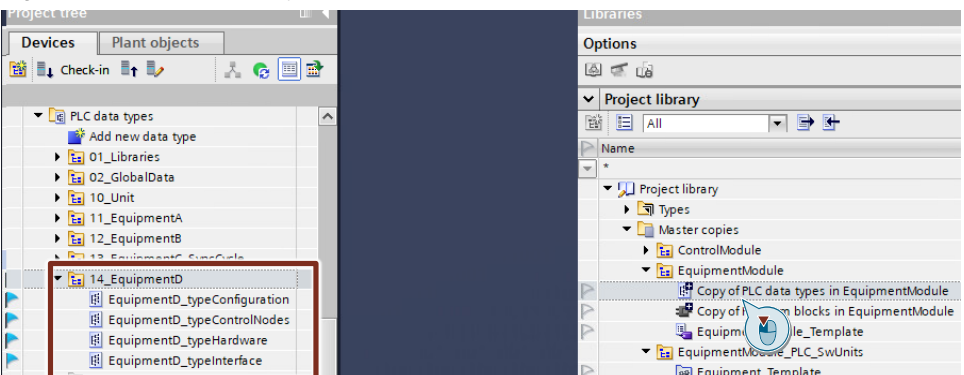

## 2. Add PLC tags

- Drag and drop the tag table "EquipmentModule\_Template" from the master copies into your PLC tags and rename it as desired
- Insert the desired tags and adjust the input/output addresses

Figure 3-3: Add PLC tags

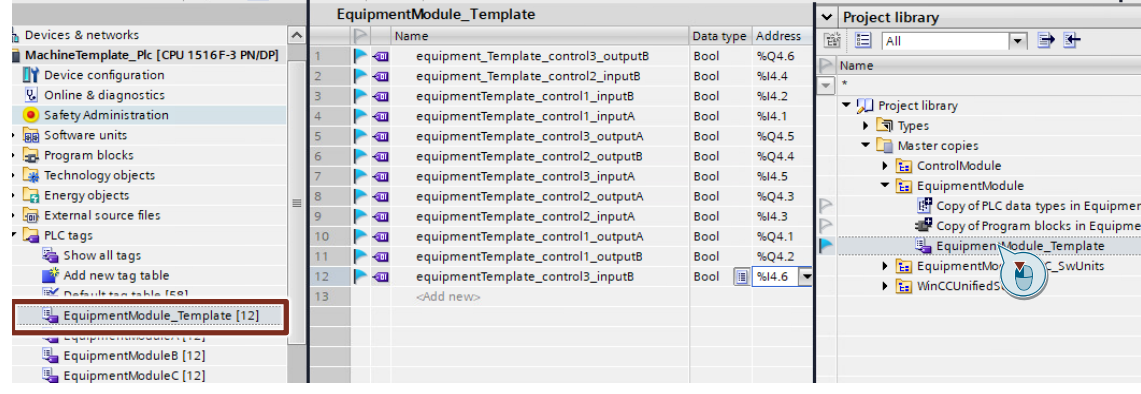

- 3. Define user constants
	- Open the EquipmentModules tag table, switch to the user constants and increase the number of equipment modules by one.
	- Add a new user constant with the required value (e.g., EM\_D)

Figure 3-4: Adjust user constants

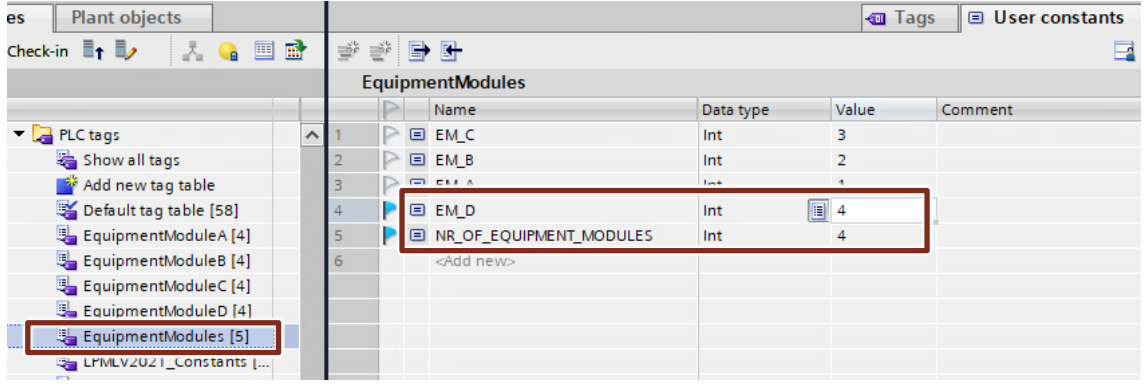

4. Add new equipment module group in program blocks

Drag and drop the file "Copy of Program blocks in EquipmentModule" from the master copies into your program blocks and rename it as desired. (e.g., EquipmentModuleD).

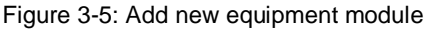

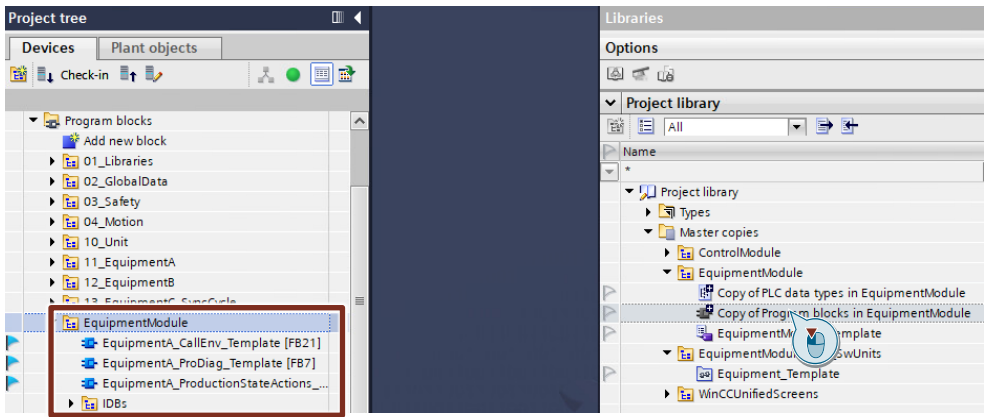

- 5. Call equipment module in the user program
	- Drag and drop the Equipment\_CallEnv FB into the CyclicInterrupt OB and instantiate it.
	- Add the newly implemented equipment module to the global data DBs (ControlNodes, Config, Hardware, PublicInterface).
	- Connect the InOut parameters in the OB to the newly added equipment module in the global data DBs.
	- The response of the device module must be written to the feedbackEquipements array in the ControlNodes.

Figure 3-6: Call equipment module in the user program

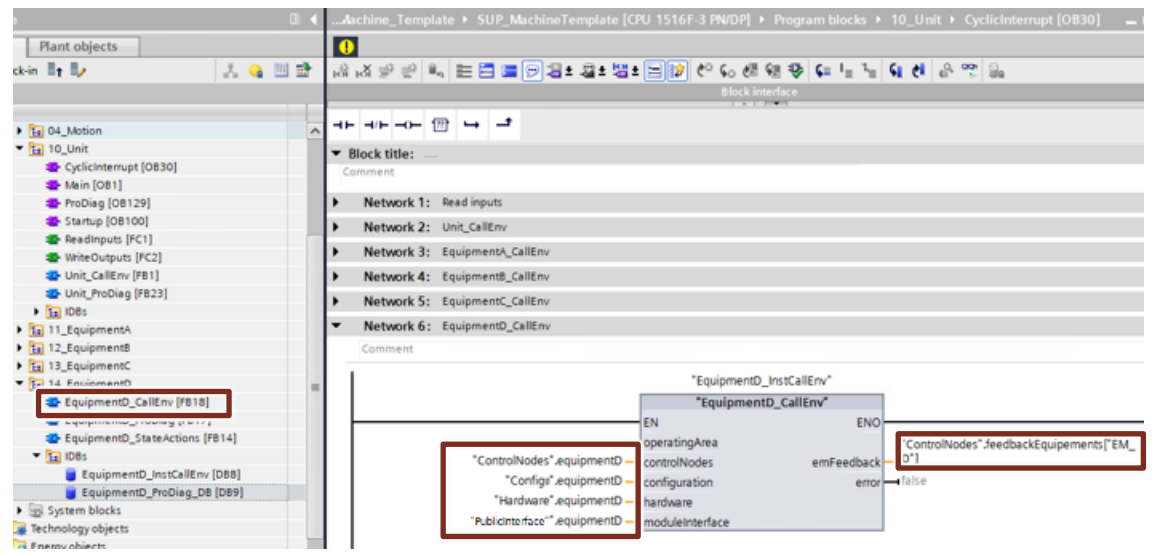

## <span id="page-42-0"></span>**3.1.3 Reuse an existing equipment module**

You can copy and paste an existing equipment module with the dependent control modules, or add a new one from the master copies, rename it, and adapt all steps and parameters described in the **previous** chapter.

## <span id="page-42-1"></span>**3.1.4 Add an additional own equipment module**

You can add your own equipment module.

Keep in mind that the structure of the new implemented equipment module must have the same as the structure of the Machine Template to ensure modularization.

## <span id="page-43-0"></span>**3.2 Implementation in PLC with Software Units**

The implementation of a new control module in the PLC with software unit is the same as the implementation in the Standard PLC Structure. The only difference is that the desired control module must be added in the corresponding software unit.

To implement a new equipment module in the PLC with software units, drag and drop the "Equipment\_Template" from the folder "EquipmentModule\_PLC\_SwUnits" in the master copies into the PLC and rename it as desired.

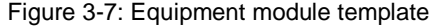

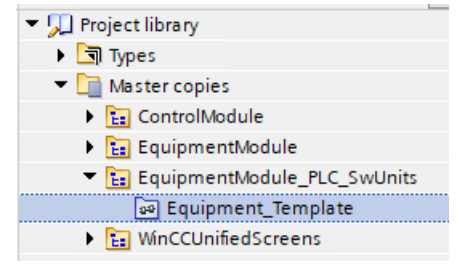

# <span id="page-44-0"></span>**4 How to implement in HMI**

Proceed as follows to extend the object-oriented navigation with a new unit / equipment module or control module.

<span id="page-44-1"></span>1. Create a new screen e.g., for a new control module (\*ControlModule4)

#### Figure 4-1: Add new control module screen

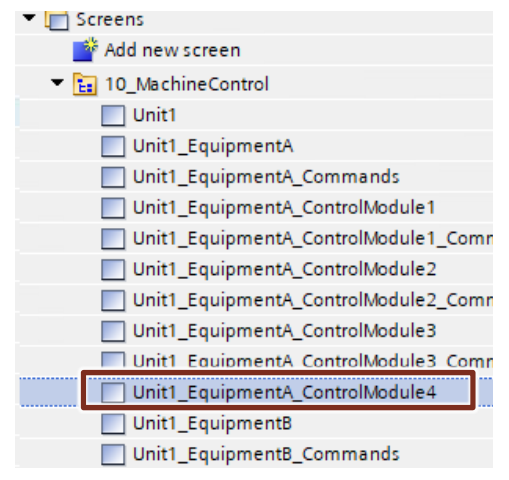

2. Add a new entry in the text and graphic list "NamesOfNavigationPoints"

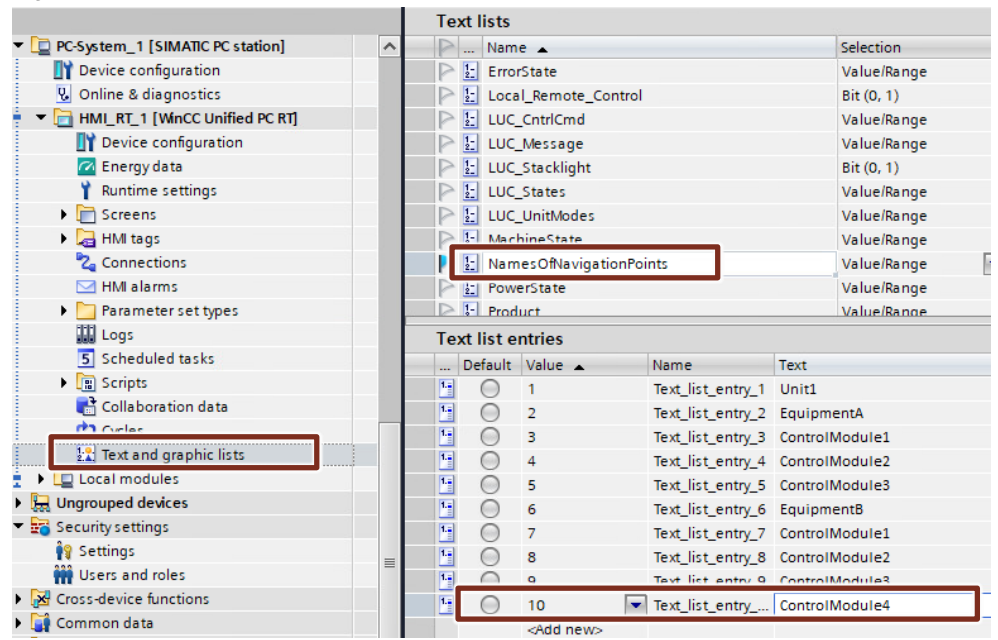

#### Figure 4-2: Update text list

- 3. To extend the navigation structure with the inserted screen
	- 1. Open the screen "01\_ScreenLayout\_1"
	- 2. Go to Layers and select "01\_ScreenLayout\_1"
	- 3. Klick on Events and select Loaded
	- 4. Open the Global definition

<span id="page-44-2"></span>©

Siemens AG 2023 All rights reserved

Siemens AG 2023 All rights reserved

5. Extend the structure with the newly created screen screen: screen name of the [new added screen](#page-44-1) nameTextListEntry: the ID in [the text list](#page-44-2)

Figure 4-3: Update the script for the navigation structure

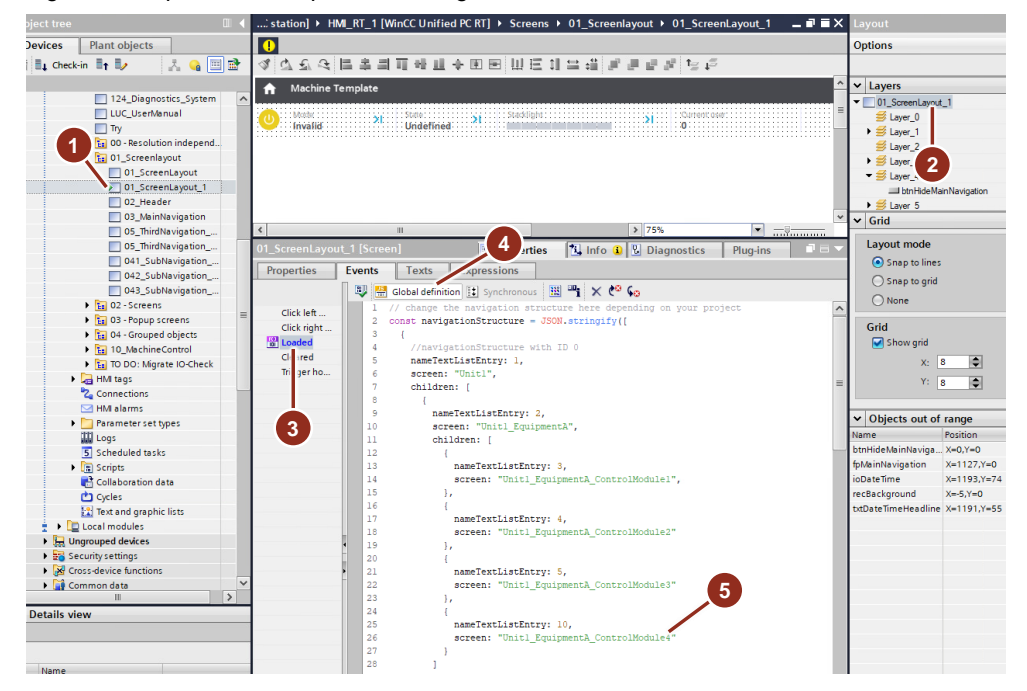

**NOTE** To add a new unit or equipment module, the same procedure is to be followed. The only difference is the position of the desired screen in the script.

## <span id="page-46-0"></span>**5 Annex**

## <span id="page-46-1"></span>**5.1 Used Libraries**

This chapter provides a general overview of the used libraries.

## **DEMO ControlModule**

Demo is a template for control module and not a library, this can be customized as needed and is included in the master copies as template.

#### **LGF**

The Library of General Functions (LGF) contains additional functions for STEP 7 (TIA Portal) which are often required in automation processes. <https://support.industry.siemens.com/cs/ww/en/view/109479728>

#### <span id="page-46-2"></span>**LPML**

The OMAC PackML library (LPML) provides a user-friendly basis for the configuration and use of an OMAC-compliant mode and state manager for SIMATIC and SIMOTION.

<https://support.industry.siemens.com/cs/ww/en/view/49970441>

## <span id="page-46-3"></span>**LUC** (coming soon)

The Library of Unit Control provides helpful function blocks on machine level. This enables the user to implement a global state and mode manager and extends its functionality with different functions, like OPC UA Methods, stack light controller etc.

# <span id="page-47-0"></span>**6 Appendix**

## <span id="page-47-1"></span>**6.1 Service and support**

## **Industry Online Support**

Do you have any questions or need assistance?

Siemens Industry Online Support offers round the clock access to our entire service and support know-how and portfolio.

The Industry Online Support is the central address for information about our products, solutions and services.

Product information, manuals, downloads, FAQs, application examples and videos – all information is accessible with just a few mouse clicks:

[support.industry.siemens.com](https://support.industry.siemens.com/)

## **Technical Support**

The Technical Support of Siemens Industry provides you fast and competent support regarding all technical queries with numerous tailor-made offers

– ranging from basic support to individual support contracts. Please send queries to Technical Support via Web form:

[siemens.com/SupportRequest](http://www.siemens.com/SupportRequest)

## **SITRAIN – Digital Industry Academy**

We support you with our globally available training courses for industry with practical experience, innovative learning methods and a concept that's tailored to the customer's specific needs.

For more information on our offered trainings and courses, as well as their locations and dates, refer to our web page:

[siemens.com/sitrain](https://www.siemens.com/sitrain)

#### **Service offer**

Our range of services includes the following:

- Plant data services
- Spare parts services
- Repair services
- On-site and maintenance services
- Retrofitting and modernization services
- Service programs and contracts

You can find detailed information on our range of services in the service catalog web page:

[support.industry.siemens.com/cs/sc](https://support.industry.siemens.com/cs/sc)

## **Industry Online Support app**

You will receive optimum support wherever you are with the "Siemens Industry Online Support" app. The app is available for iOS and Android:

[support.industry.siemens.com/cs/ww/en/sc/2067](https://support.industry.siemens.com/cs/ww/en/sc/2067)

## <span id="page-48-0"></span>**6.2 Industry Mall**

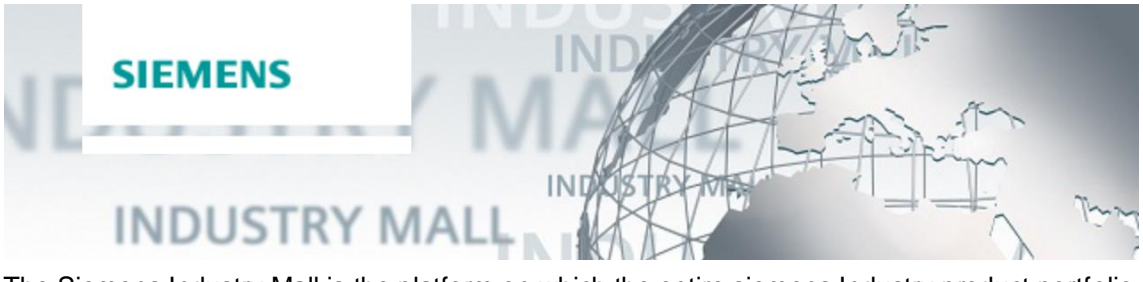

The Siemens Industry Mall is the platform on which the entire siemens Industry product portfolio is accessible. From the selection of products to the order and the delivery tracking, the Industry Mall enables the complete purchasing processing – directly and independently of time and location:

[mall.industry.siemens.com](https://mall.industry.siemens.com/)

## <span id="page-48-1"></span>**6.3 Links and literature**

Table 6-1

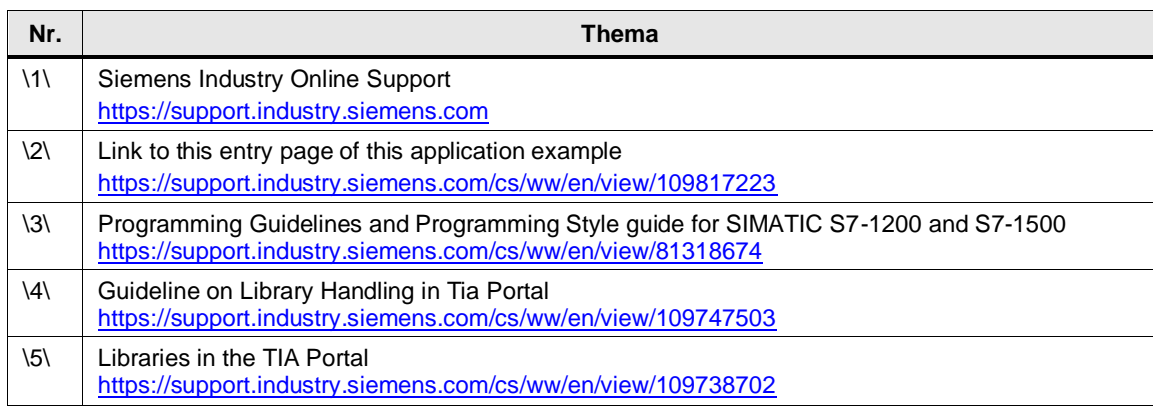

## <span id="page-48-2"></span>**6.4 Change documentation**

#### Table 6-2

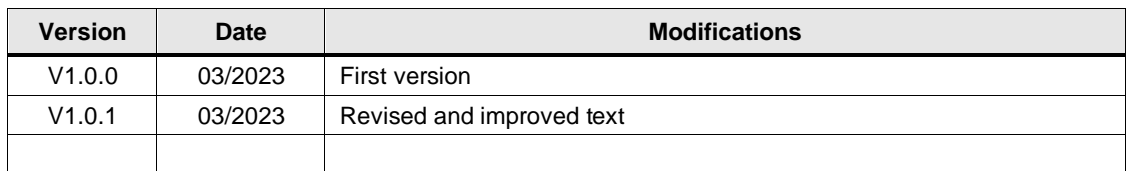